# **【M202】**

## **教職員メールシステム変更に伴う移行マニュアル ~StarNet メール、roundcube を利用していた方向け~**

本マニュアルは**主として StarNet メール、roundcube を利用していた方向け**です。

**システム変更前は主として Thunderbird を利用してメール送受信されていた**教職員におかれましては以 下のマニュアルをご参照ください。

【M200】教職員メールシステム変更に伴う移行マニュアル ~システム変更前から Thunderbird を利用していた方向け~ <https://its.hino.meisei-u.ac.jp/manual/m200/>

**=メールシステム変更にあたって知っておいていただきたいこと=**

- 1. **メールシステムは StarNet メール、roundcube から「M365 メール」に変わります。** StarNet メール、roundcube はブラウザ版しかありませんでしたが、M365 メールはブラウザ版の 他、Outlook アプリや Thunderbird(無料のメールソフト)でもご利用いただけます。
- 2. **システム変更前から使用していたメールアドレスは、システム変更後も変わりません。** 同じメールアドレスを引き続きご利用いただけますのでご安心ください。
- 3. **システムの切替日はご自身の「メールアドレスの@より右側」によって異なります。** 同じ部署、学科の方と切り替え日が異なる場合もありますので、ご自身のメールシステム切替日は IT サポートサイトのお知らせをご確認ください。 <https://its.hino.meisei-u.ac.jp/news/2834/#date>

また、切替日を境に新着メールの届き先が変わります。詳細は P.2 をご確認ください。

4. **システム変更前に届いたメールデータは新しいシステムに自動で移行されませんので、 必要なメールはご自身で移行していただく必要があります。** 移行期間は十分に取っておりますので(2024 年 5 月までの予定)、慌てなくて大丈夫です。 詳細については P.3 をご確認ください。

## ◆ 必ずご確認いただきたいこと システム変更後のメール送受信について

※以降、StarNet メール、roundcube をまとめて「**学内システム**」と呼称します。

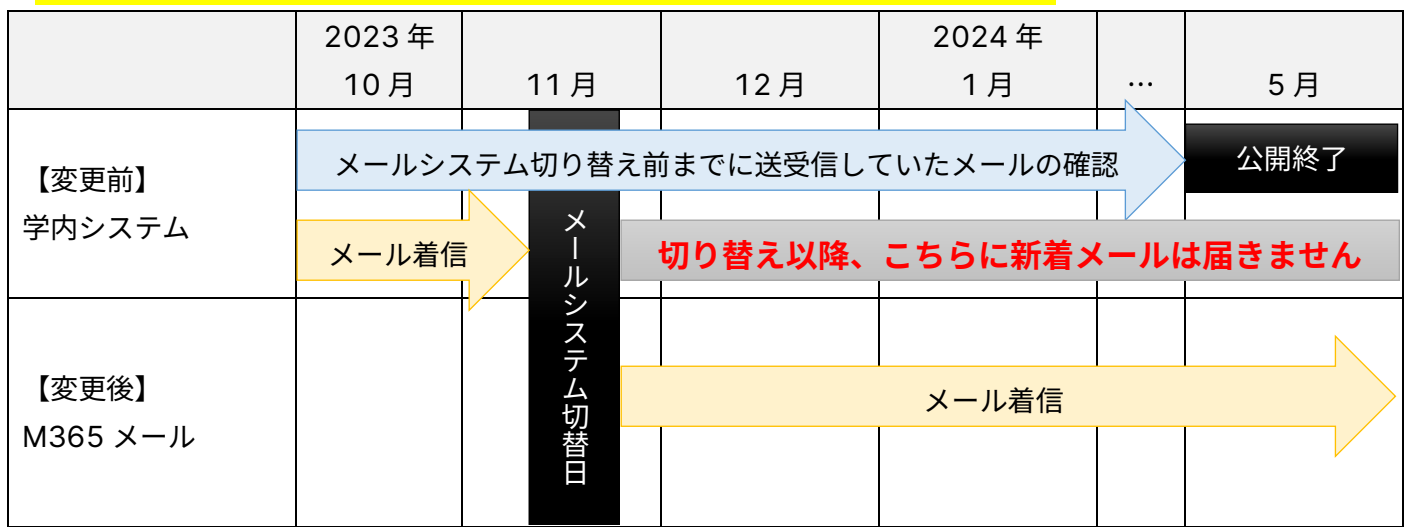

- ⚫ メールシステム**切替日より前**は、今まで通り**学内システム**にのみ新着メールが届きます。
- ⚫ メールシステム**切替日以降**は **M365 メール**にのみ新着メールが届くようになります。
	- > メール配送の仕様上、学外者からのメールは切替日当日から翌日(場合によっては数日)は学内システムに 届く場合があります(不具合ではありませんのでご安心ください)。
- メール送信についても新着メールと同様です。システム切替日以降は M365 メールから送信してください。

## 必ずご確認いただきたいこと M365 メールへのアクセス方法

日常的に StarNet を利用している場合には、サイドメニューからアクセスできます。 【学苑共通】もしくは【非常勤教員共通】のカテゴリに「**M365 メール**」のリンクがあります。

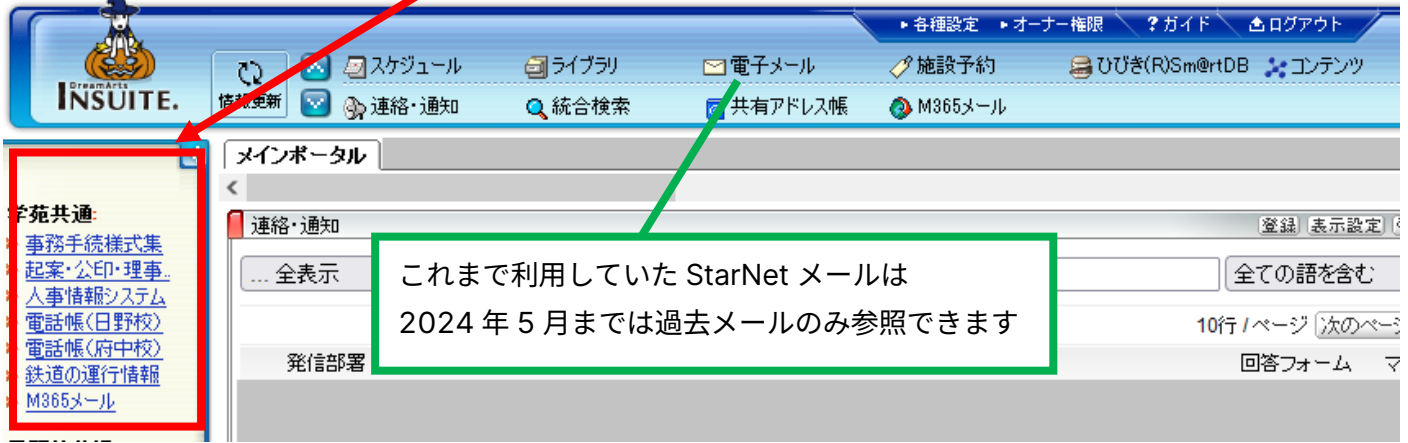

名誉教授、通信教育課程の非常勤講師、退職後一定期間メールの延長利用をされている方は StarNet にアクセス できませんので、以下の URL から直接 M365 メールをご利用ください。

**<https://outlook.office.com/mail/>**

M365 メールのサインインは Microsoft365 のサインイン手順と同一です。特に学外からのアクセスには 「多要素認証」の設定が必須となりますので、未設定の場合には併せて設定をお願いいたします。 詳細は下記マニュアルにてご案内しております。

【M191】M365 メール版初期設定マニュアル(Outlook) <https://its.hino.meisei-u.ac.jp/manual/m191/>

Microsoft Teams、Microsoft Forms など Microsoft365 サービスを利用している場合には、システム移 行前から受信トレイにメールが届いていることもありますが、不要であれば削除していただいて差し支え ありません。

Teams のメール通知を停止したい場合には、下記マニュアルを参照しながら設定してください。

【M182】Teams 通知設定マニュアル

<https://its.hino.meisei-u.ac.jp/manual/m182/>

● 1-1. メールの通知設定 (P.2~3) を設定します。

### ◆ <mark>必ずご確認いただきたいこと</mark> メールデータ、アドレス帳の移行について

システム移行にあたり、**今後も新着メールの確認とメールの送信だけできれば良い**場合に必要な作業は、M365 メールへのアクセス方法をご確認いただくことのみです。

以下に該当する方は、関連データを学内システムから M365 メールに移行する必要があります。

(ア) 学内システムで送受信したメールを 2024 年 5 月以降も参照したい方

(イ) 学内システムに個人で登録したアドレス帳を引き続き M365 メールでも利用したい方

関連データを M365 メールに移行したい方は引き続き本マニュアルをご参照の上作業をお願いいたします。 ※過去の送受信メール、アドレス帳の移行が不要な方は以降の作業は不要です。

### ◆ 学内システムで送受信したメールを 2024 年 5 月以降も参照したい場合

今般のシステム変更に当たり、メールデータの移行について検討を重ねて参りましたが、システムでの一括移行 は完全移行が難しく、意図せぬ移行漏れが発生する可能性が少なからずあることから、皆さまご自身で移行作業 をお願いすることにいたしました。

ご多忙の折恐縮ではございますが、皆さまの大切なメールをより確実に移行できるよう手順をまとめましたので、 P.4[「メールデータ移行に当たってご対応いただく作業フロー」](#page-4-0)を確認いただきながら、ご対応をお願いいたし ます。

⚫ メールデータの移行には PC が必要となります。スマートフォン、タブレットでは移行できません。 ⚫ 送受信したメールが多い場合、移行にはかなりの時間を要します。あらかじめご了承ください。

### ◆ 学内システムに登録したアドレス帳を M365 メールでも利用したい場合

P.5[「アドレス帳データ移行にあたってご対応いただく作業フロー」](#page-5-0)に従ってご対応をお願いいたします。

<span id="page-4-0"></span>◆ メールデータ移行にあたってご対応いただく作業フロー

- ⚫ メールデータ移行には Thunderbird(無料のメールソフト)を利用するため、PC が必要となります。 スマートフォン、タブレットでは移行できません。
- 移行作業には皆さんに<mark>必ず実施していただきたいもの</mark>と、 ご自身の環境に合わせて必要に応じて実施していた たきたいものがあります。状況に合わせてご対応をお願いいたします。
- 移行作業の実施タイミングは今から 2024 年 5 月までに実施いただければいつでも差し支えありません。 移行にはかなりの時間を要することが見込まれますのでご都合に合わせて少しずつ移行しても大丈夫です。

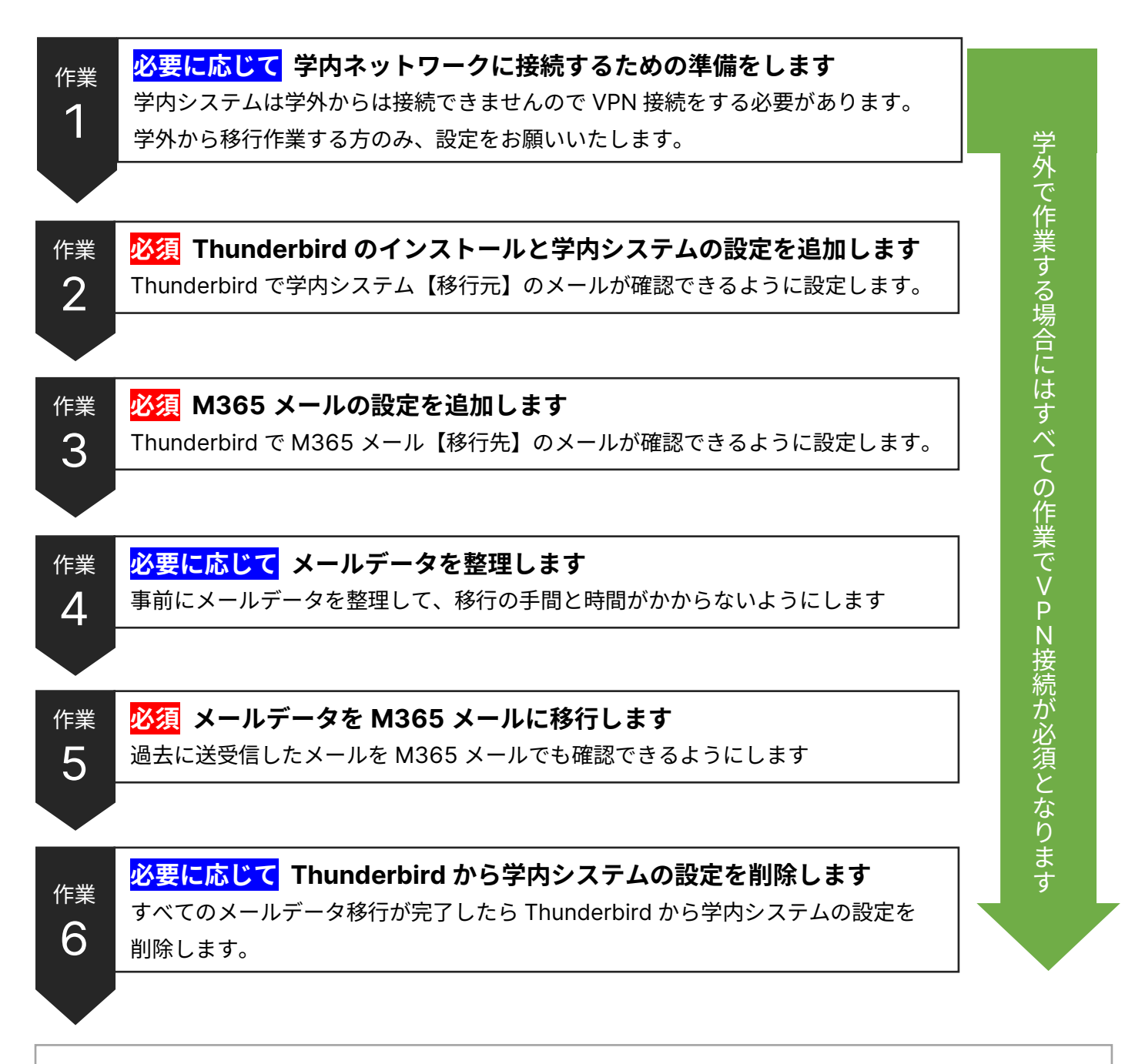

アドレス帳データの移行作業が必要な方は引き続き作業をお願いします。

<span id="page-5-0"></span>◆ アドレス帳データ移行にあたってご対応いただく作業フロー

- アドレス帳移行には Thunderbird(無料のメールソフト)を利用するため、PC が必要となります。 スマートフォン、タブレットでは移行できません。
- 移行作業には皆さんに<mark>必ず実施していただきたいもの</mark>と、ご自身の環境に合わせて必要に応じて実施していた たきたいものがあります。状況に合わせてご対応をお願いいたします。
- ⚫ メールデータを移行せずにアドレス帳データのみ移行することも、メールデータより先にアドレス帳データを 移行することもできます。ご都合に合わせて作業をお願いいたします。

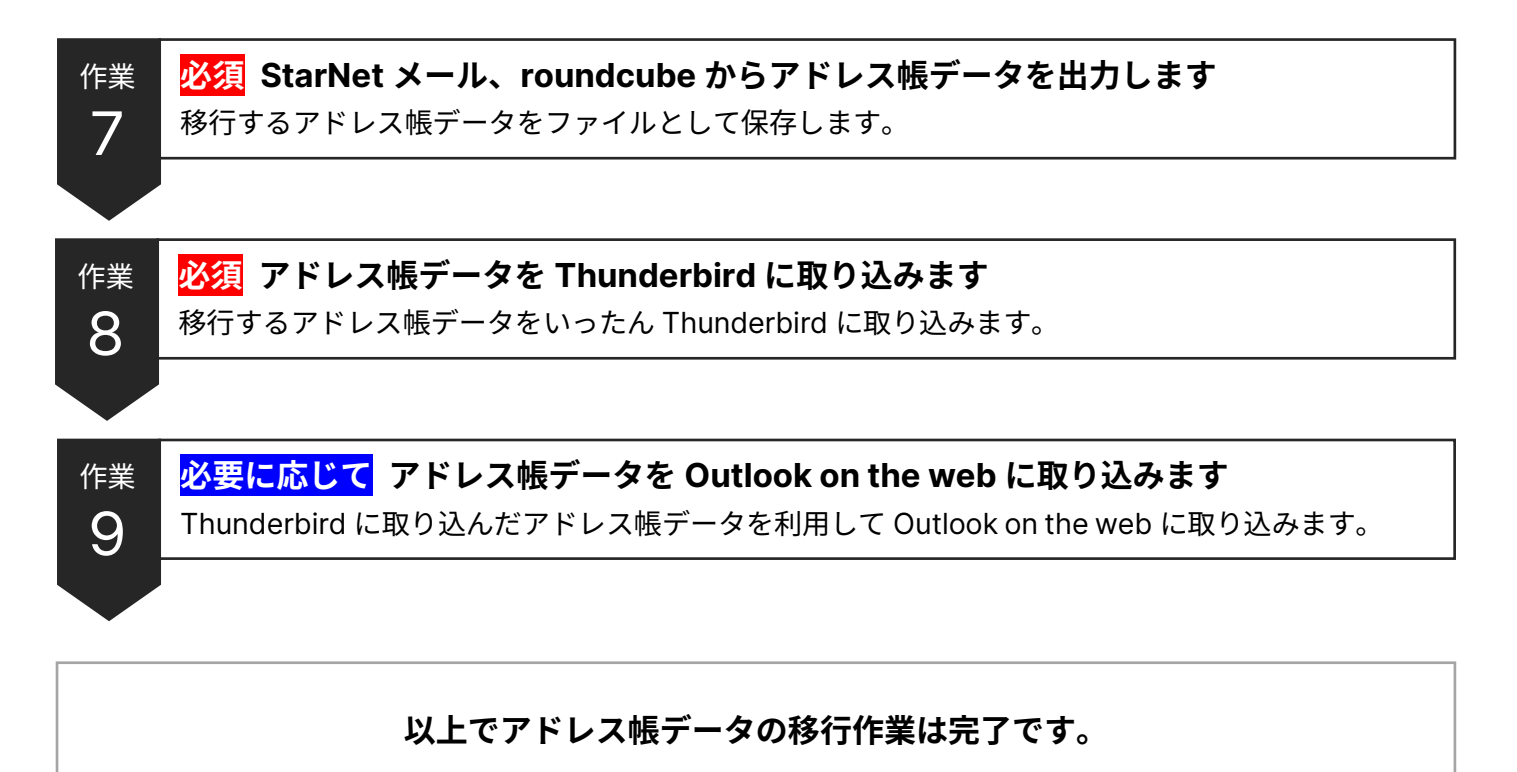

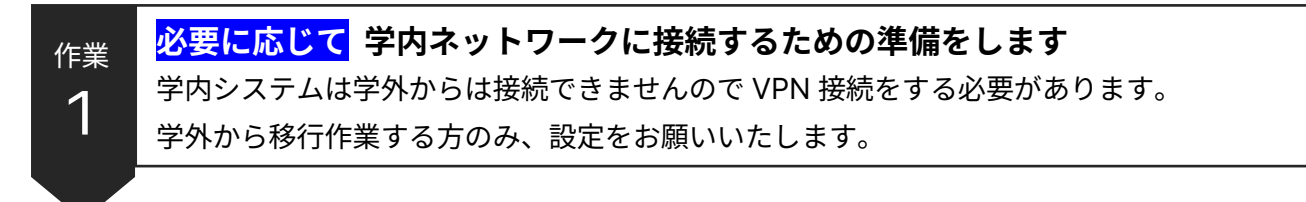

**=この作業が必要な方=**

**ご自宅など学外からメールデータ移行作業を行う方**を対象とした手順です。 明星大学内、府中校内で作業を行う場合には次の作業まで飛ばしてください。

学内システムは学外からは接続できないため、学内ネットワークへに VPN 接続して作業する必要があります。 本作業では VPN 接続に必要なソフトウェアのインストールおよび初期設定を行います。

(1) VPN 接続に必要なソフトウェア**「FortiClient VPN」**をメーカーサイトからダウンロードします。

### **FortiClient VPN ダウンロードページ**

<https://www.fortinet.com/support/product-downloads#vpn>

上記ページにアクセス後、必ず **FortiClient VPN** の**インストーラー**をダウンロードしてください。

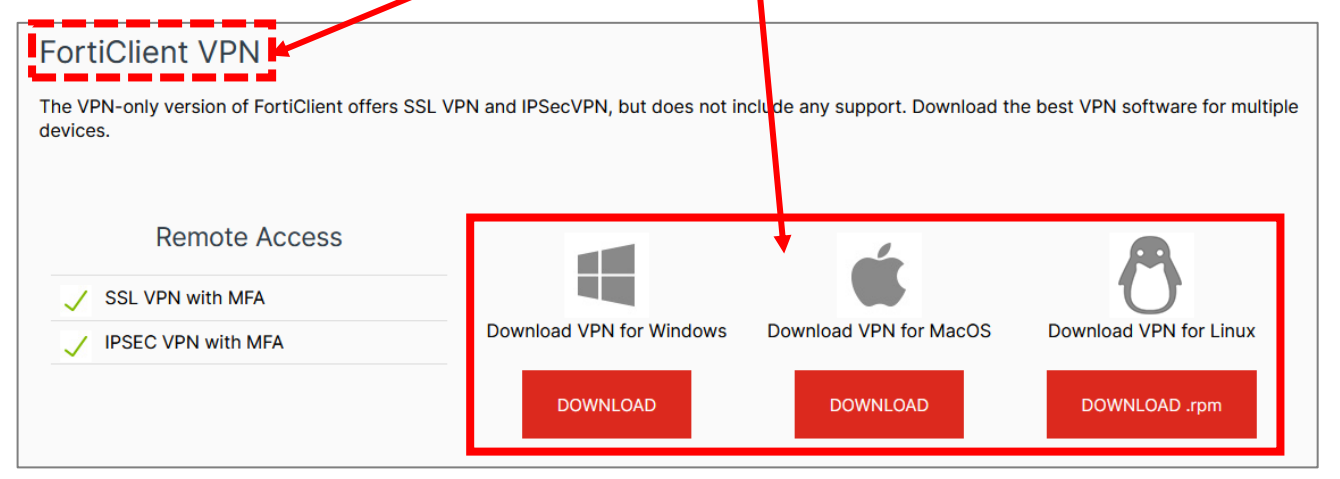

※この手順を含めたインストール手順の詳細を以下のページでご案内しています。

ご参照の上、FortiClient VPN のインストールを完了させてください。

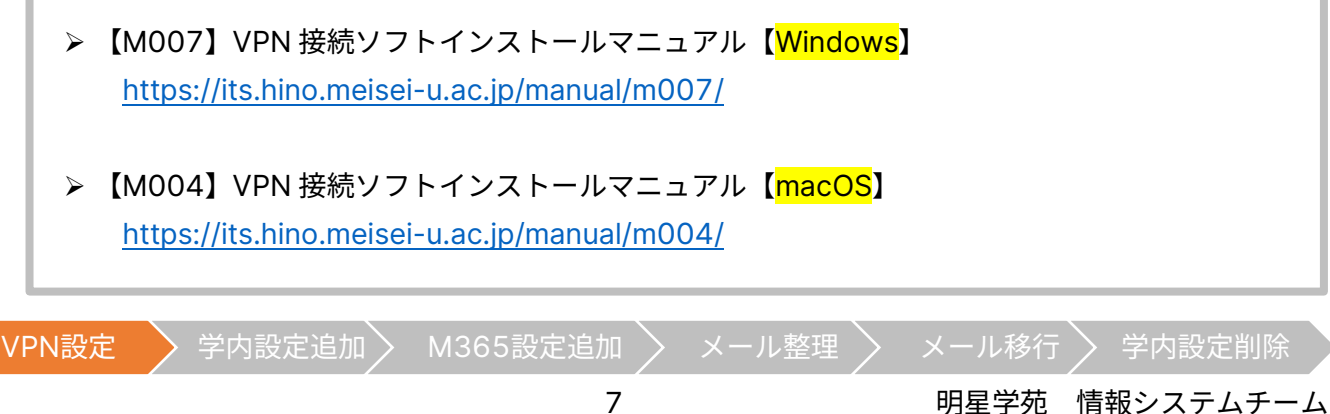

- (2) FortiClient VPN がインストールできたら、引き続き初期設定を行います。 下記マニュアルをご参照の上、初期設定を実施してください。
	- > 【M008】VPN 接続ソフト初期設定及び接続マニュアル(教職員向け)【<mark>Windows</mark>】 <https://its.hino.meisei-u.ac.jp/manual/m008/> ● 初期設定手順(P.1~7)を実施します。 > 【M005】VPN 接続ソフト初期設定及び接続マニュアル(教職員向け)【macOS】 <https://its.hino.meisei-u.ac.jp/manual/m005/> ● 初期設定手順(P.1~7)を実施します。

以上で、VPN 接続の初期設定は完了です。

**初期設定は【初回接続のみ】の実施でよい**ですが、**メールデータ移行作業時には常に VPN 接続が必要**です。 VPN 接続は作業時に都度接続し、作業終了後には切断しましょう。

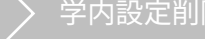

2

**必須 Thunderbird のインストールと学内システムの設定を追加します** 作業

Thunderbird で学内システム【移行元】のメールが確認できるように設定します。

この作業では以下のマニュアルを併せて参照しながら設定をお願いいたします。

➢ 【M010】メールソフト Thunderbird 初期設定マニュアル(※OS 共通) <https://its.hino.meisei-u.ac.jp/manual/m010/>

(1) 作業用 PC にメールソフトウェア「Thunderbird」をインストールします。 マニュアル【M010】P.1~4「**1. Thunderbird をインストールする**」を参照して作業してください。 ※既に作業用 PC に Thunderbird がインストールされている場合には次の手順に進んでください。

(2) Thunderbird に「学内システム」の設定を追加します。以下について作業してください。 ※学外から作業される場合には VPN 接続してから作業してください。

- ① マニュアル【M010】P.5~9「**2. メールアカウントを設定する**」
- ② マニュアル【M010】P.10「**3. メッセージの同期設定を解除する**」
- ③ マニュアル【M010】P.11「**4. メニューバーを表示させる**」
- ④ マニュアル【M010】P.12「**5. 最新バージョンにアップデートする**」
- ⑤ マニュアル【M010】P.13~14「**6. システム統合設定をする**」
- ⑥ マニュアル【M010】P.18~19「**9. 特殊なフォルダーの設定をする**」

※以降は Thunderbird115.3.2(2023/10 時点の最新バージョン)での操作を前提としています。 必ず④の最新バージョンにアップデートする作業は行ってください。

(3) Thunderbird にはこれから新旧システムの設定が混在します。そのため、どちらが学内システムなのか 判別しやすいように(2)で設定したものの名称を変更します。 画面左側の一覧から**ツリーの最上位(普段使用している受信トレイのひとつ上)**をクリックし、 続いて画面右側にある**「アカウント設定」**をクリックします。

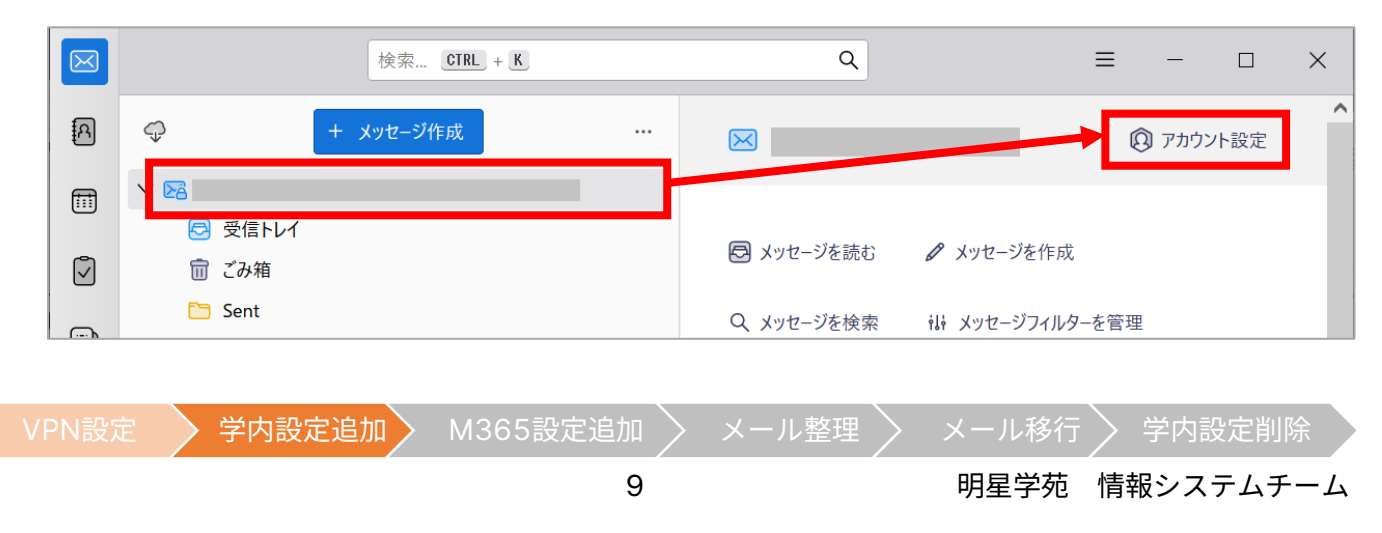

(4) 設定画面の[アカウント名]欄の入力内容を既存のものから「**学内システム**」に書き換えます。

書き換えたら[アカウント設定]タブの×印をクリックします。

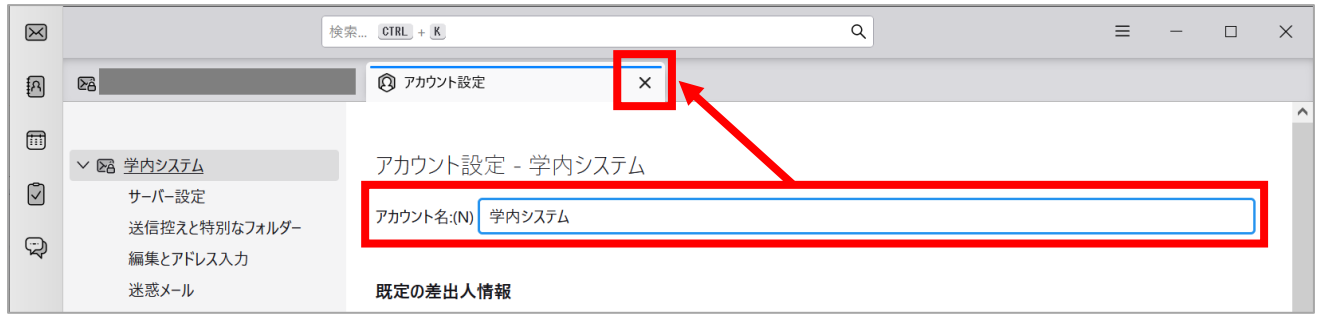

(5) メイン画面に戻り、左側の一覧にあるツリーの最上位の名前が「学内システム」に変更されていることを 確認します。

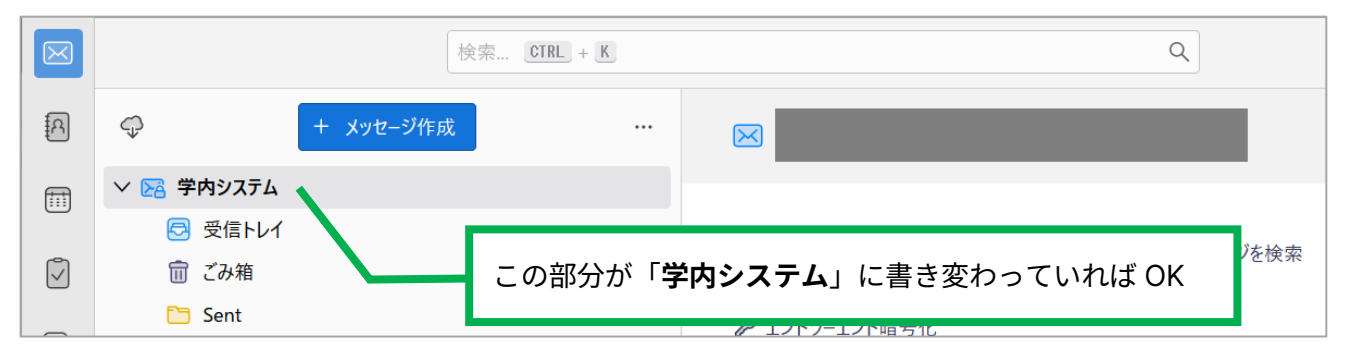

(6) 画面左側の最上部にある「**…**」アイコンをクリックし、「**メッセージ数の合計を表示**」をチェックします。 ※既にチェックが入っている場合は操作不要です。

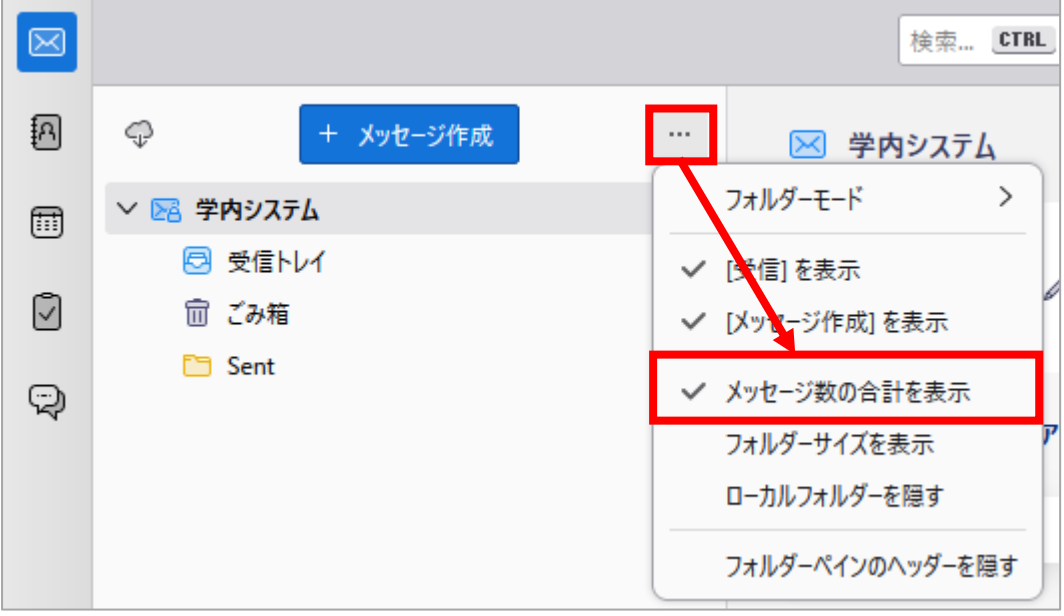

(7) 左側一覧の各フォルダーの右側に保管されているメール数が表示されるようになったら OK です。

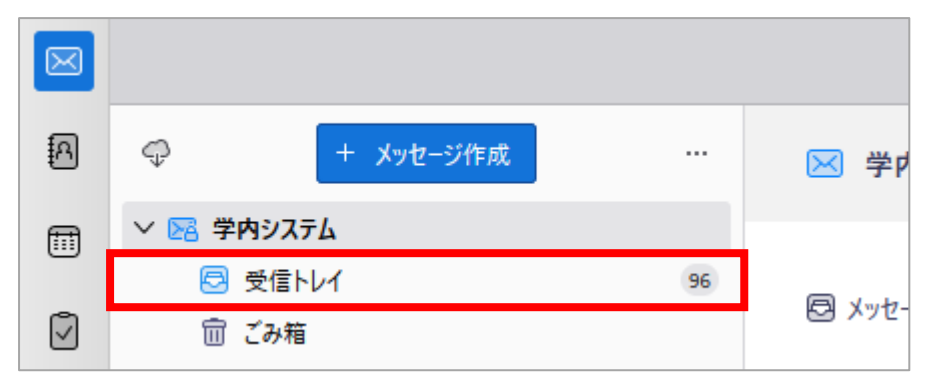

以上で設定は完了です。引き続き次の作業を行ってください。

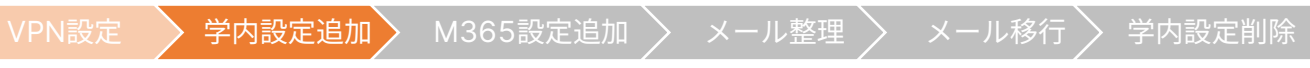

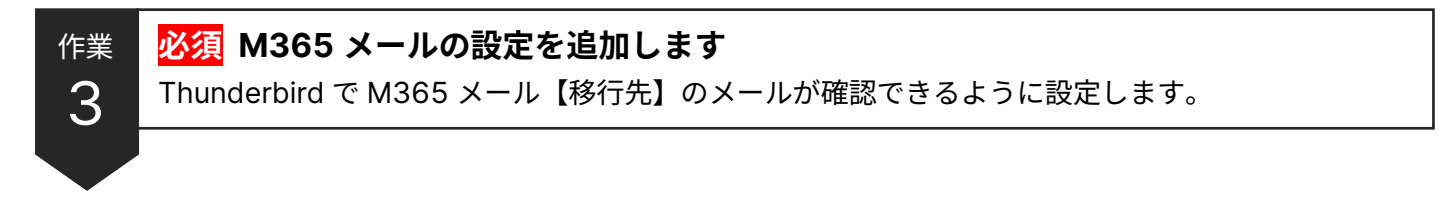

(1) Thunderbird を起動し、画面上部右側にある三本線のアイコンをクリックします。

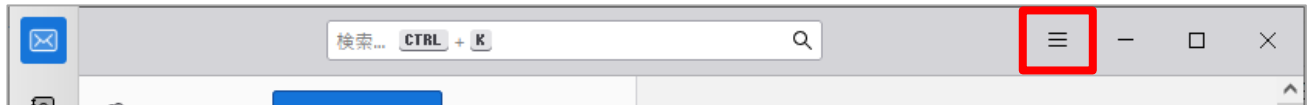

(2) 表示されたメニューから「**新しいアカウント**」→「**既存のメールアドレス**」を選択します。

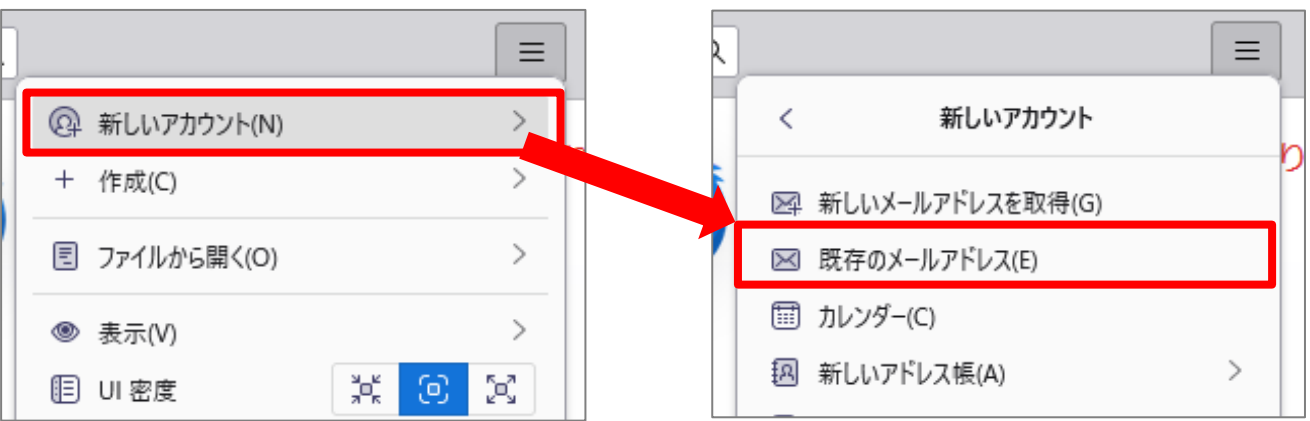

(3) [**あなたのお名前**]と[**メールアドレス**]を入力し、「**手動設定**」をクリックします。 ※パスワードの入力は不要です。

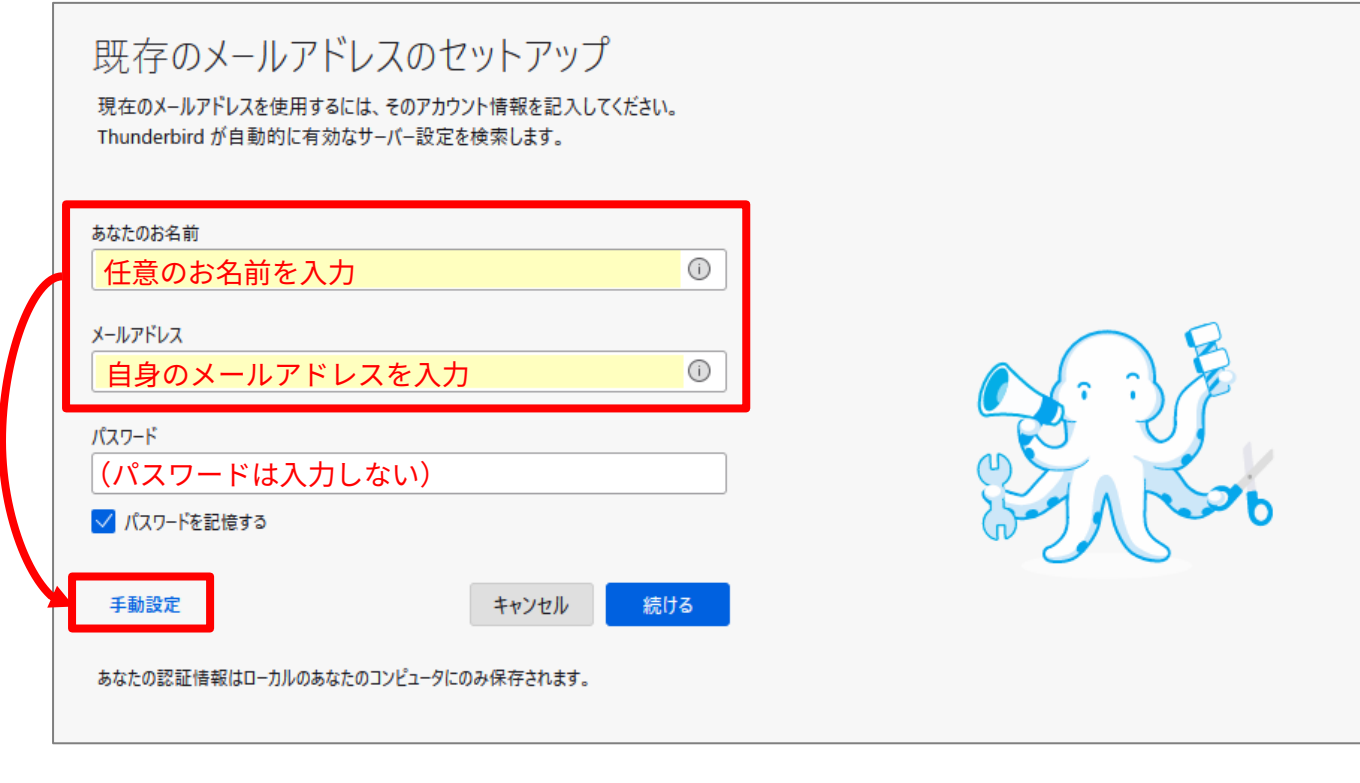

VPN設定 > 学内設定追加 → M365設定追加 > メール整理 > メール移行 > 学内設定削除

12 明星学苑 情報システムチーム

(4) Thunderbird が自動でサーバー設定を推測しますが、**間違った設定になるので修正します**。 各項目をそれぞれ次の通りに入力し直します。

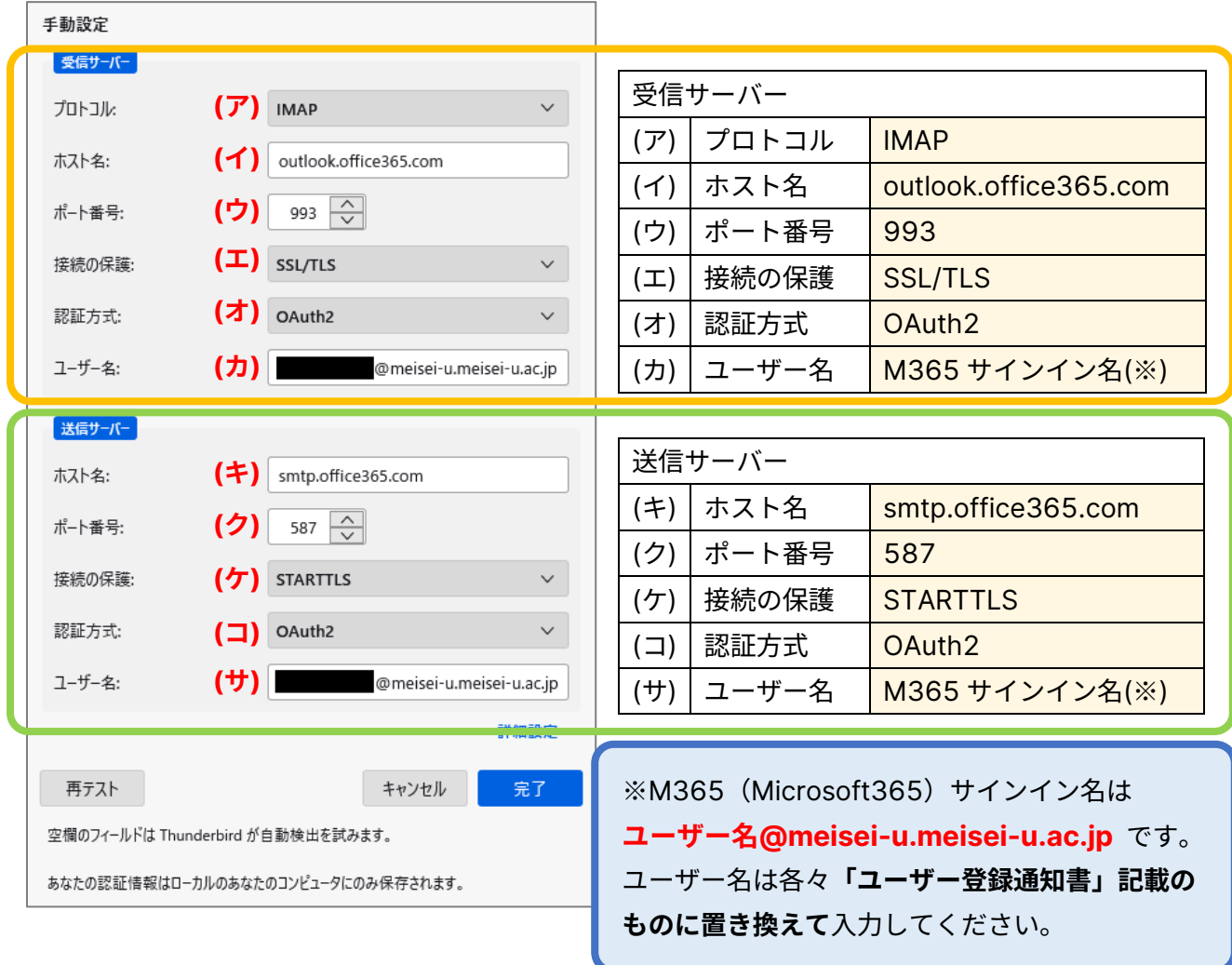

(5) 修正が完了したら、左下の**「再テスト」**ボタンをクリックします。

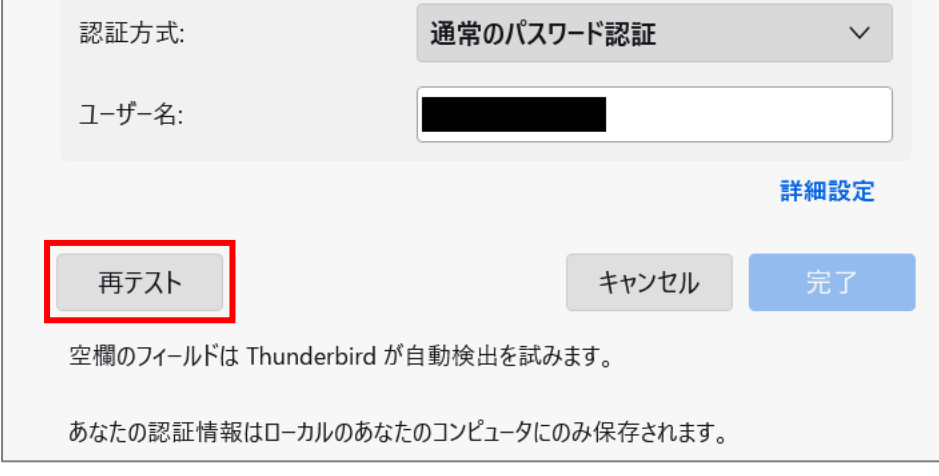

(6) 正しく設定されていれば、**「次のアカウント設定が、指定されたサーバーを調べることにより見つかりま**

**した」**と表示されるので、画面下部にある**「完了」**ボタンをクリックします。 **※ここでエラーが発生する場合には、再度入力値の見直し(スペースが入っていないか、全角文字になっ**

**ていないか等)を行った上、「再テスト」をしてください。**

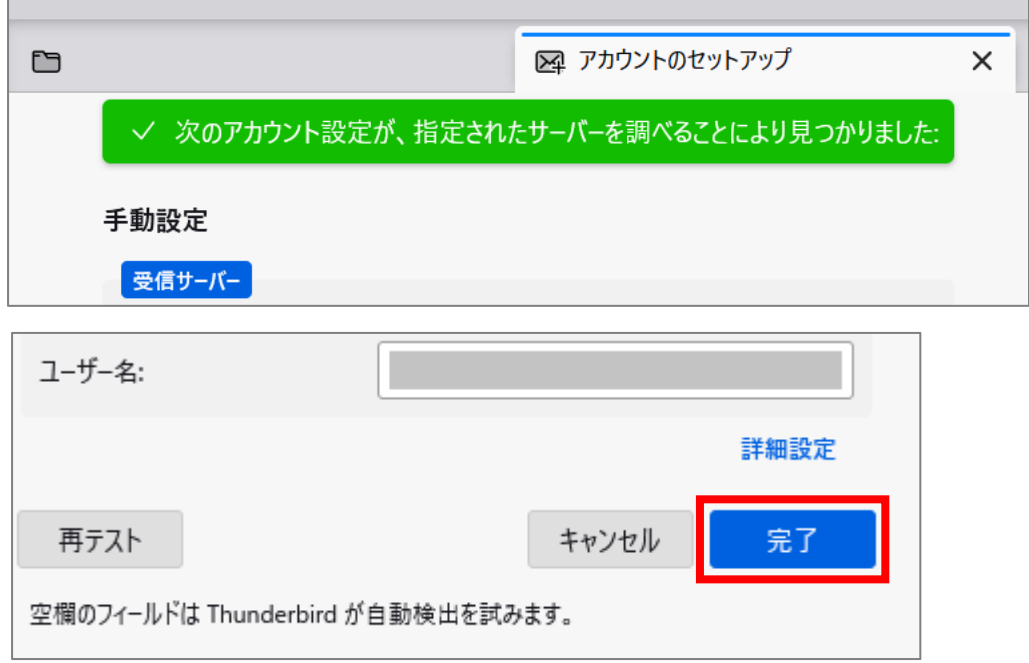

(7) 続けてサインイン画面(明星学苑ロゴの背景)が表示されたら、 [パスワード]入力欄に Star Net にログインする時と同じものを入力して

「**サインイン**」ボタンをクリックします。

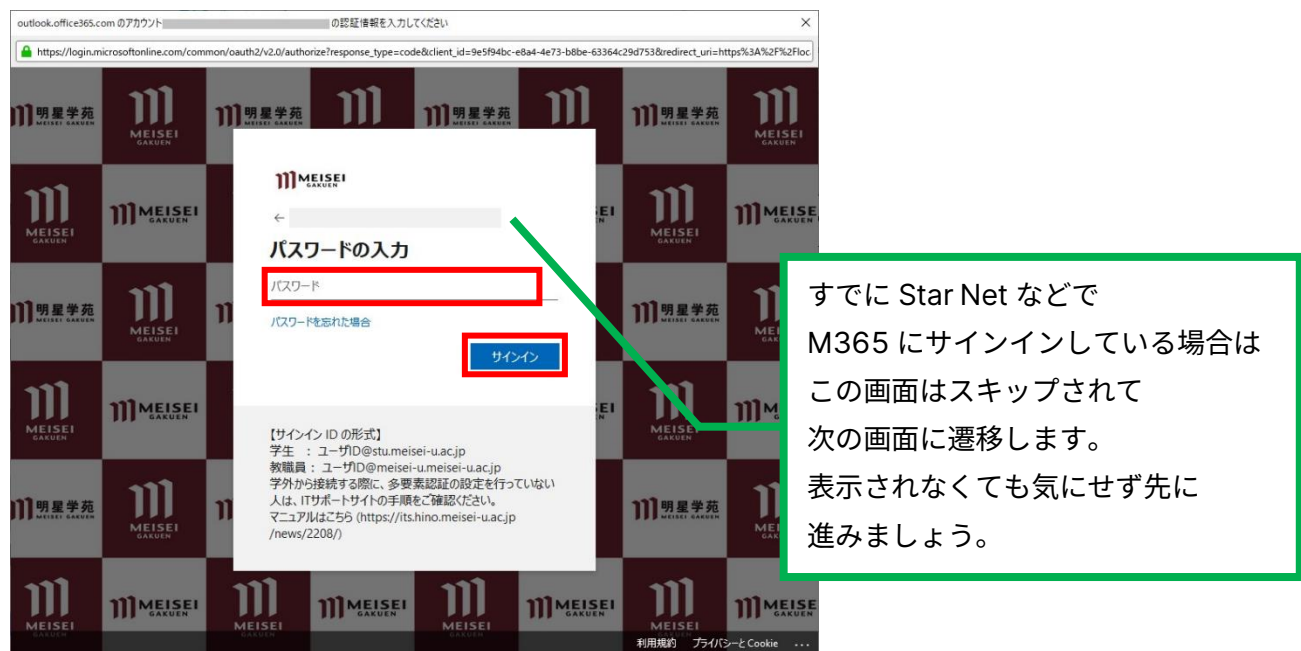

※このタイミングで以下の画面が表示されることがあります。 表示されたら「**承諾**」ボタンをクリックしてください。

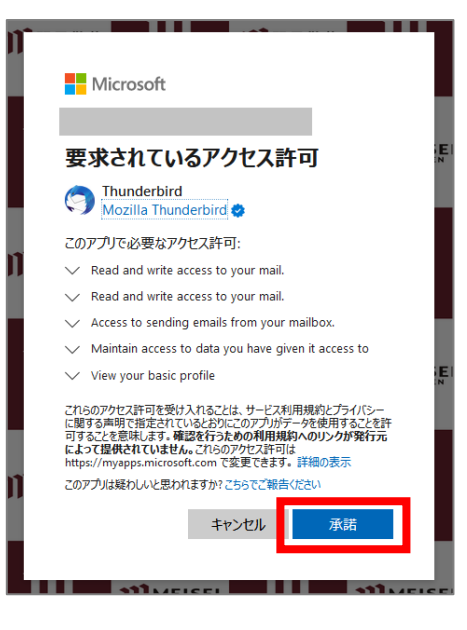

(8) アカウント作成完了の画面が表示されたら「**完了**」ボタンをクリックします。

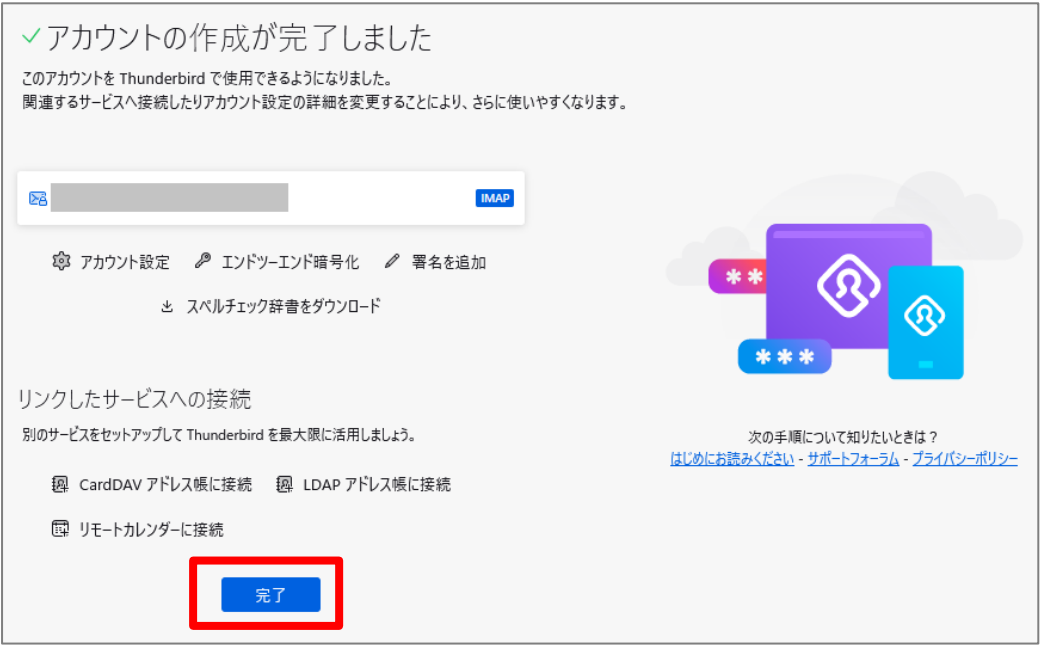

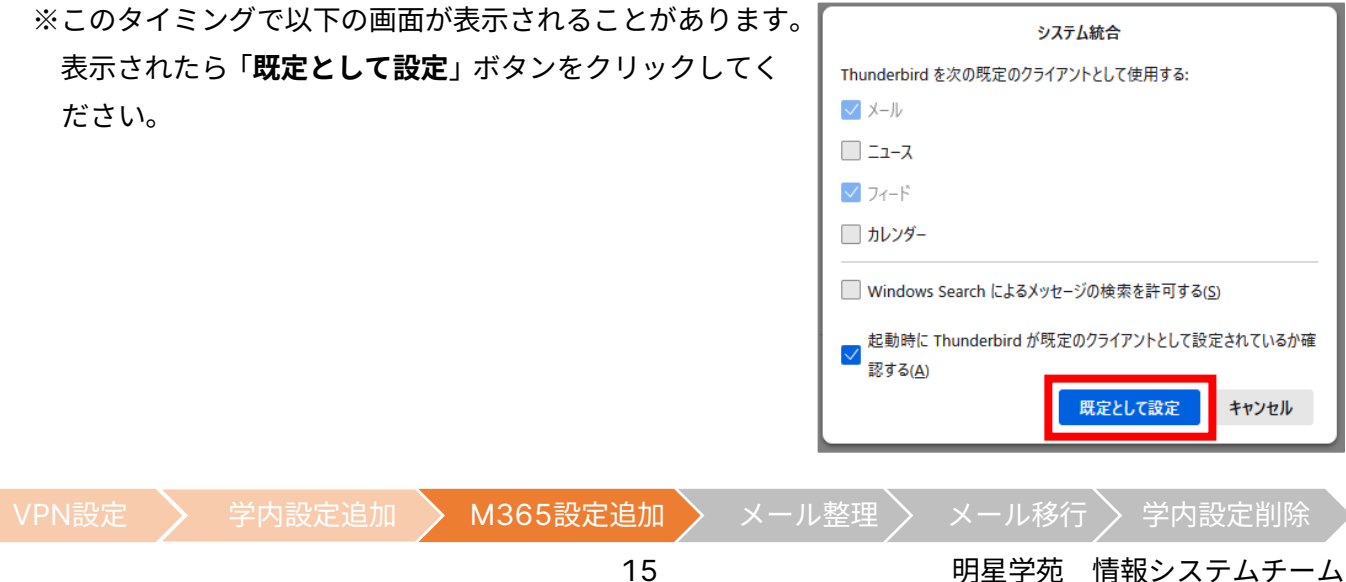

(9) メイン画面に戻ると、左側に元々の「学内システム」ツリーの他に、「自身のメールアドレス」ツリーが 表示されます。その「自身のメールアドレス」を右クリックし、「購読」をクリックします。

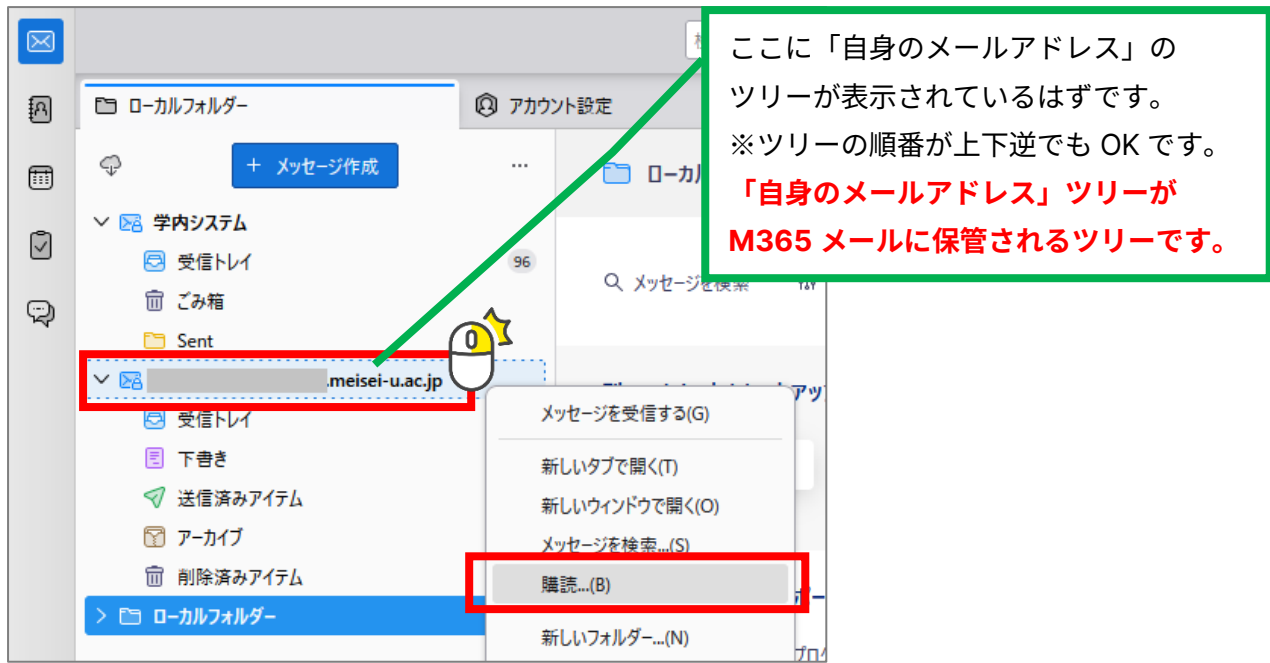

(10) フォルダー一覧から以下のフォルダーにチェックをいれて「OK」ボタンをクリックします。

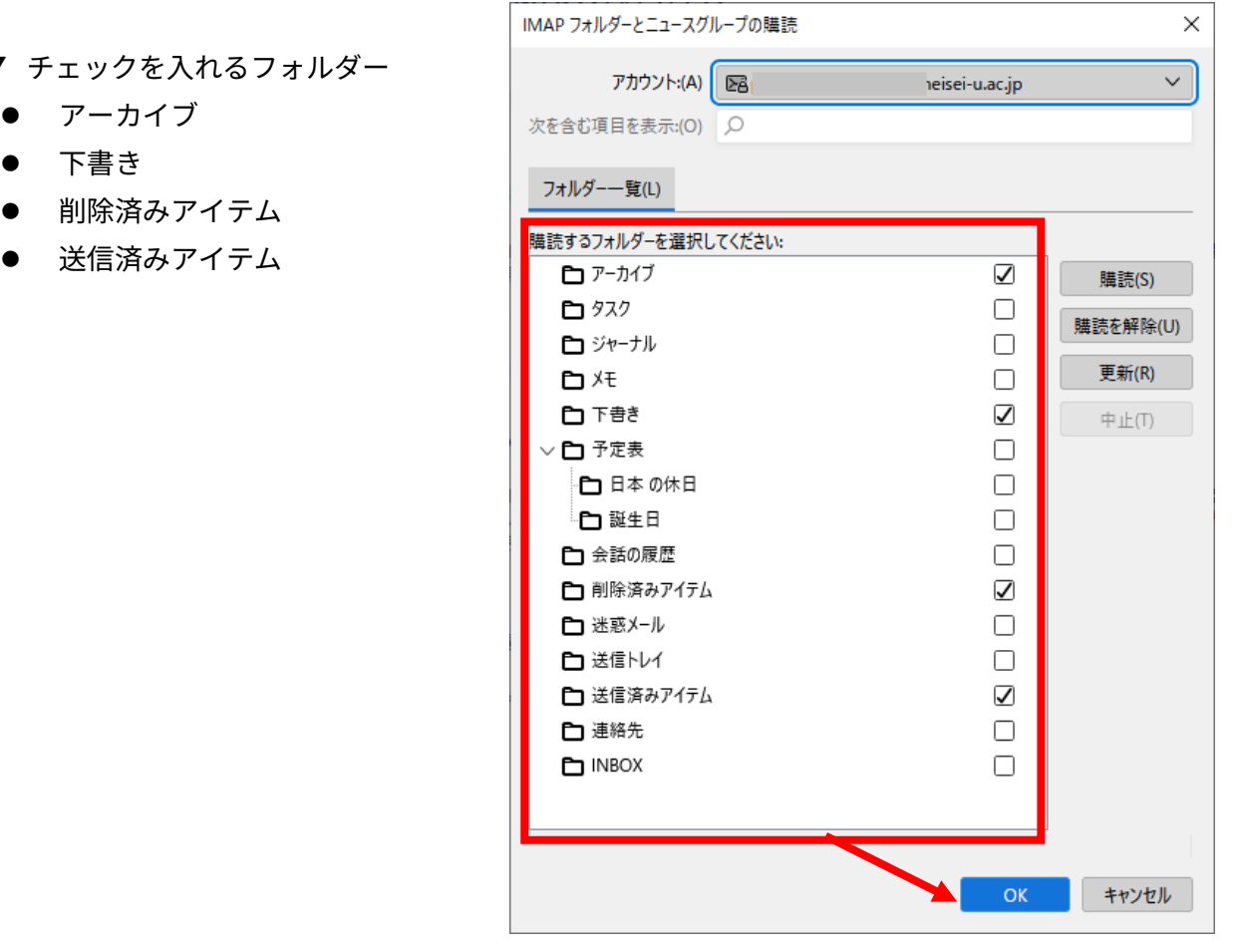

(11) 「自身のメールアドレス」ツリーの最上位をクリックし、右側の「アカウント」設定をクリックします。

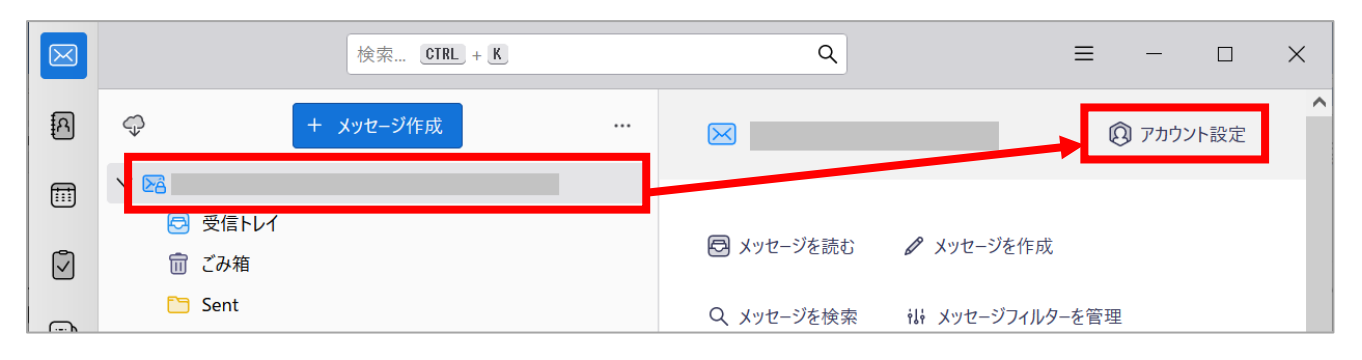

- (12) 左側一覧から「自身のメールアドレス」ツリー内にある「送信控えと特別なフォルダー」を選択し、 それぞれ以下のように設定します。
	- **(ア) 送信控え**

### 「**メッセージ送信時に自動的にコピーを作成する**」の**チェックを外す**

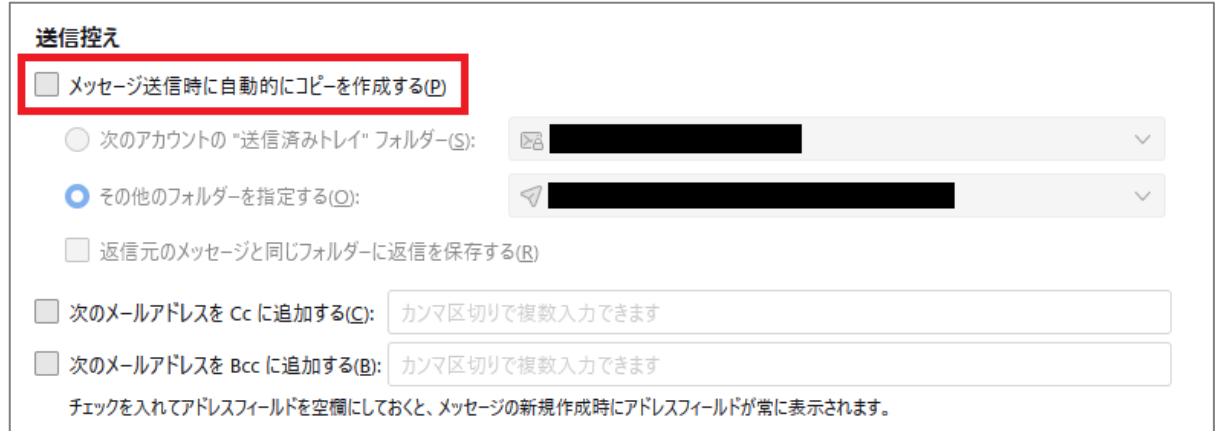

### **(イ) メッセージの保管**

- ① 「**その他のフォルダーを指定する**」にチェック
- ② ①左側のプルダウンで**「自身のメールアドレス」→「アーカイブ」**を選択

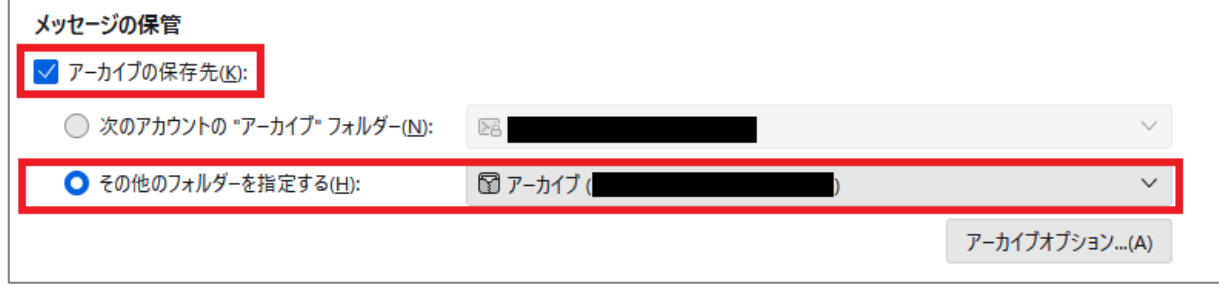

### **(ウ) 下書きとテンプレート(下書きの保存先)**

- ① 「**その他のフォルダーを指定する**」にチェック
- ② ①左側のプルダウンで**「自身のメールアドレス」→「下書き」**を選択

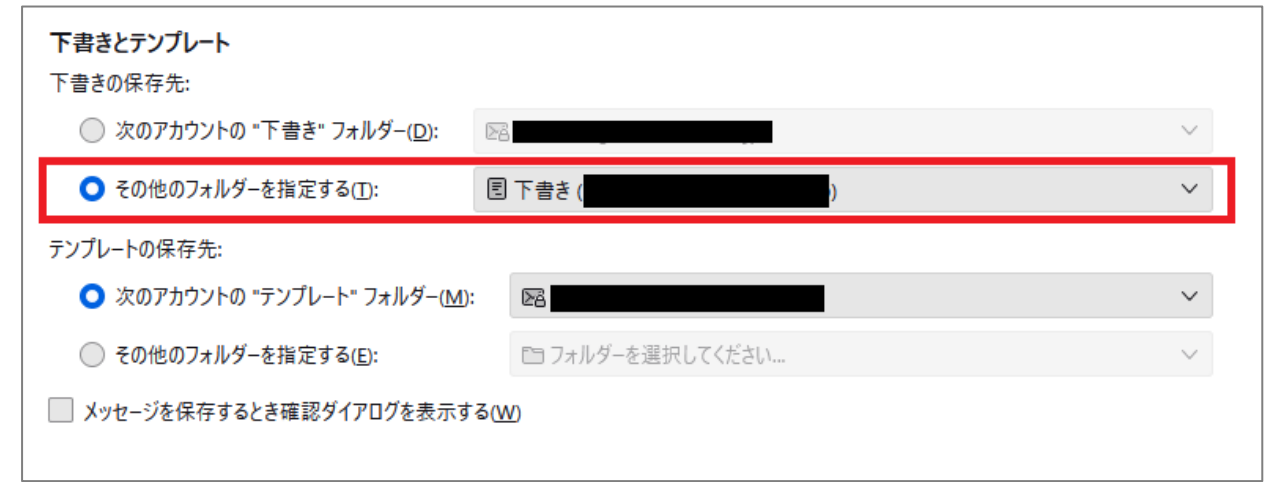

(13) さらに左側の一覧から「自身のメールアドレス」ツリー内にある「同期のディスク領域」を選択し、 [メッセージの同期]欄にある**「このコンピュータのこのアカウントのすべてのフォルダーを保存する」**の チェックを**外し**、[同期設定の変更確認]画面にて**「保存」**ボタンをクリックします。

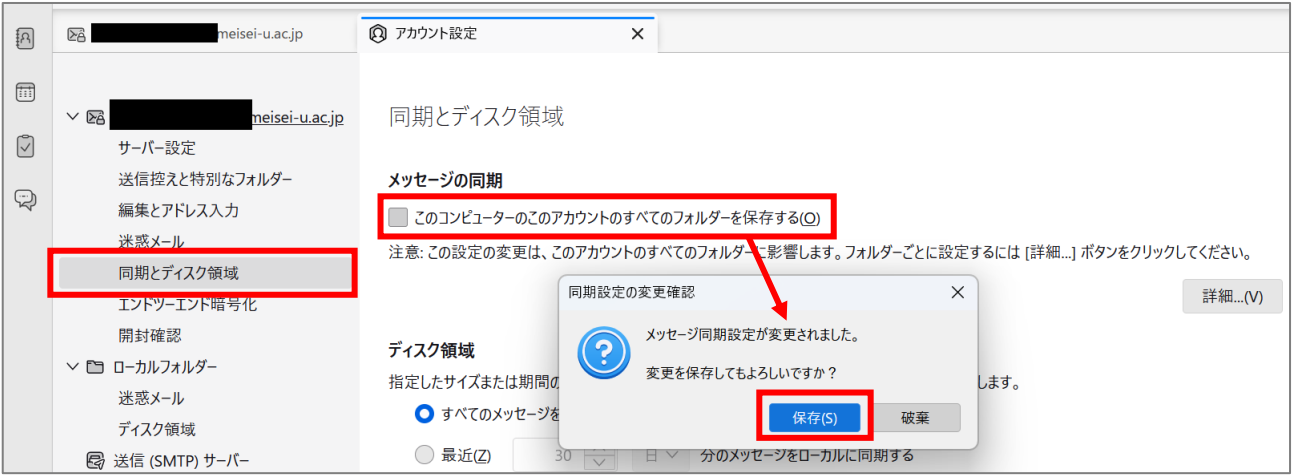

以上で M365 メールの設定は完了です。

- ⚫ Microsoft Teams、Microsoft Forms など Microsoft365 サービスを利用している場合には、受信トレイに メールが届いていることもありますが、不要であれば削除していただいて差し支えありません。
- ⚫ ご自身のメールアドレス宛てのメールが本項で設定した M365 メールの受信トレイに届くようになるのは システム切替日以降となります。

引き続きご都合の良いタイミングで次の作業をお願いいたします。

VPN設定 > 学内設定追加 > M365設定追加 > メール整理 > メール移行 > 学内設定削除

 $\boldsymbol{\varDelta}$ 

### **必要に応じて メールデータを整理します** 作業

事前にメールデータを整理して、移行の手間と時間がかからないようにします

**=この作業が必要な方=**

**これまであまり受信メールの整理を行ってきていなかった方**を対象とした手順です。 特に近年は各システムからの通知でメールは多くなりがちです。不要なメールまで移行しようとすると手間 も時間もかかってしまうため、先にこれまでのメールを整理しましょう。 日頃からメール整理されている方は次作業まで飛ばしてください。

**=作業に入る前に確認しましょう=**

本作業では、溜まったメールをできるだけ機械的に仕分けられるように「メールフィルタリング機能」を 活用します。メールフィルタリング機能は以下のような場合にとても便利なものです。

- ⚫ **明星 LMS から届いた**メールを自動的に**「明星 LMS 専用」フォルダーに振り分けたい**
- ⚫ **件名に「【業務プロセスからのお知らせ】」がついた**メールは**既読にしたら**自動的に**削除したい**

**作業に入る前**に**自動的に振り分ける条件**と**その条件に適合したメールをどうするか**を検討しましょう。 メール移行にあたっては、いらないメールを移行しないフォルダーにまとめておくとよいでしょう。

(1) Thunderbird を起動し、画面左側の一覧の「**学内システム**」の上で右クリックし、「**新しいフォルダー**」 を選択します。

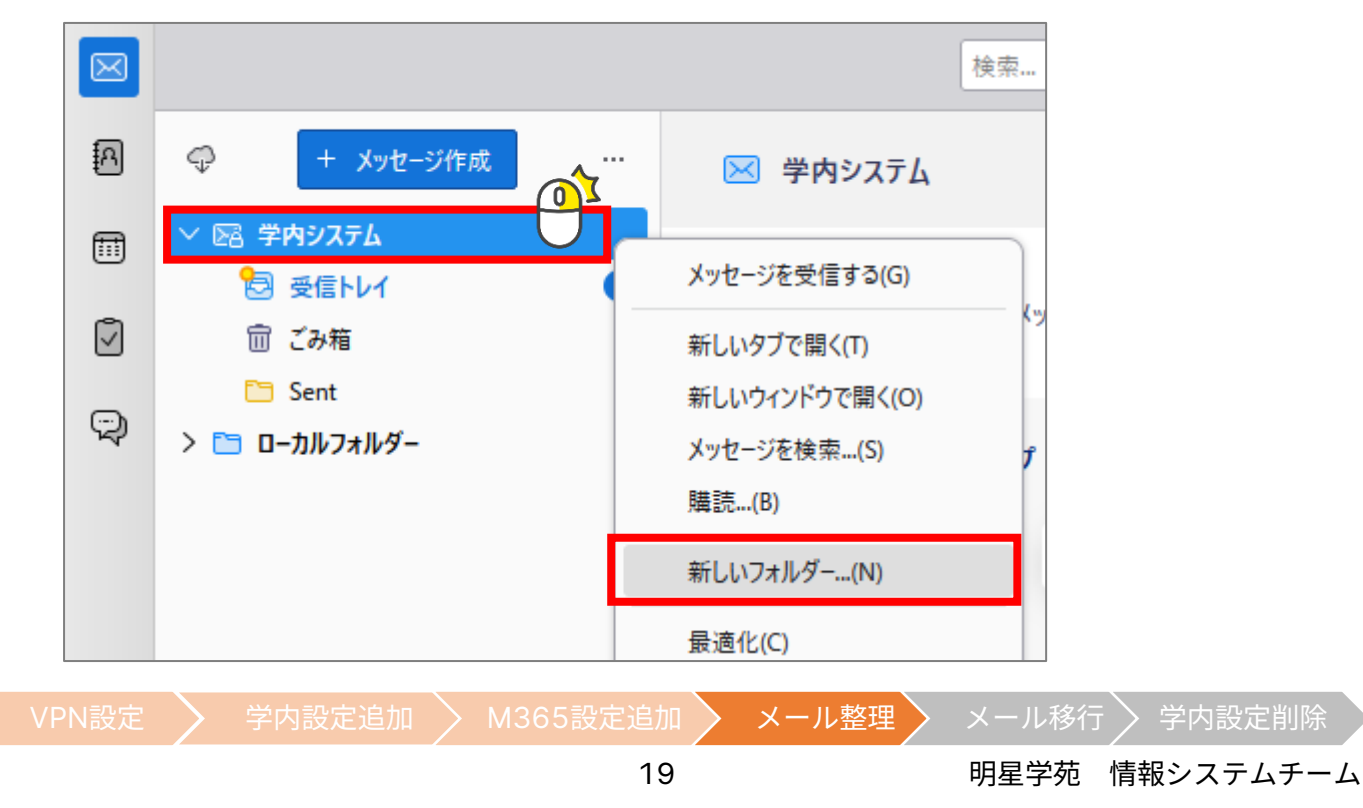

(2) 表示された小さな画面で新しいフォルダーの「名前」を入力し、 「フォルダーを作成」ボタンをクリックします。

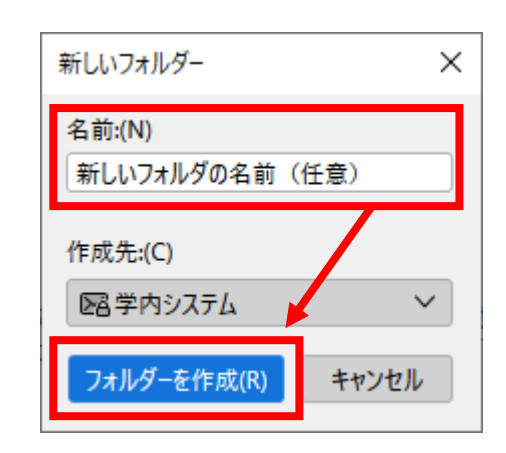

(3) 画面左側の一覧で「**学内システム**」をクリックし、右側のメニューから「**メッセージフィルターを管理**」 をクリックします。

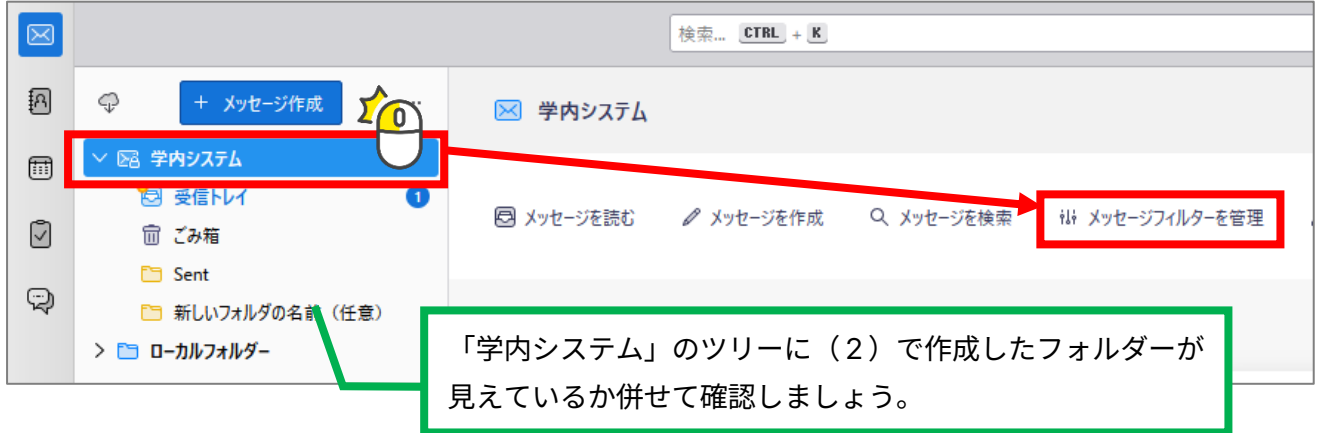

(4) 表示されたメッセージフィルダー画面で「**新規**」ボタンをクリックします。

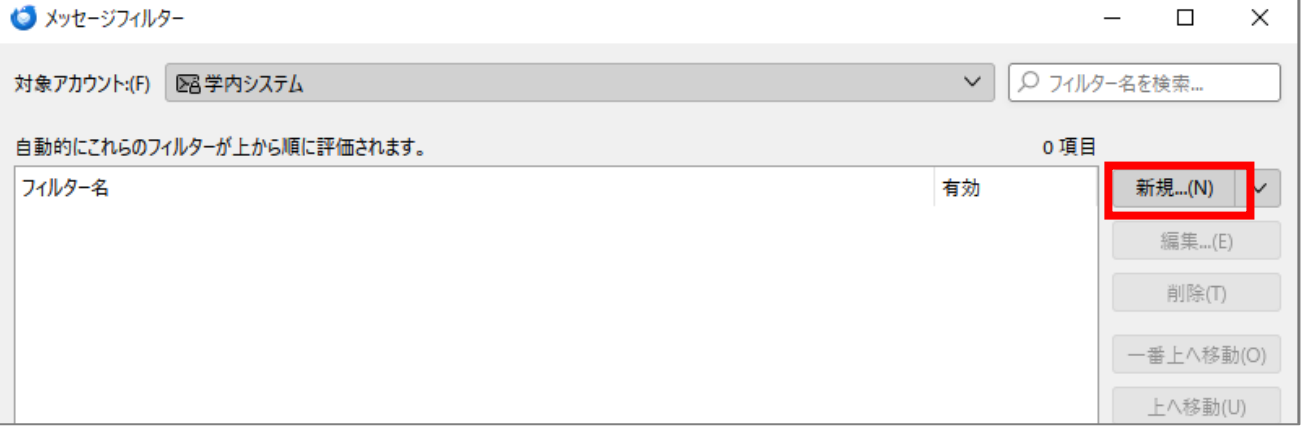

(5) メッセージフィルターを設定します。設定する箇所は3つです。

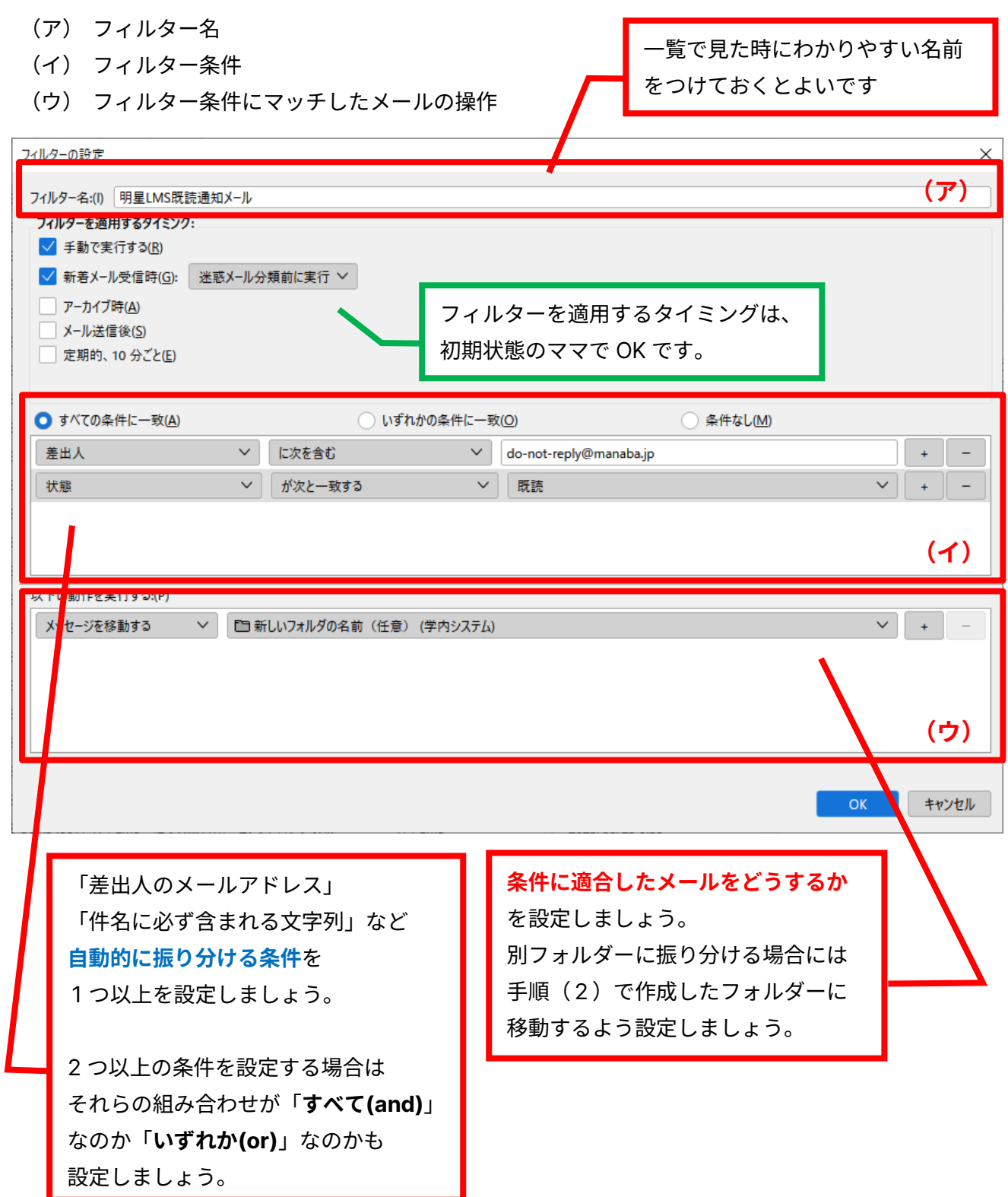

(6) メッセージフィルターの設定ができたら画面最下部にある「**OK**」ボタンをクリックします。

VPN設定 → 学内設定追加 → M365設定追加 → メール整理 → メール移行 → 学内設定削除

(7) メッセージフィルター一覧画面に戻ったら、以下の流れで**フィルターを手動実行**します。

- ① [フィルター]一覧で**(6)で作成したフィルター**を選択し、
- ② [フィルターを使用するフォルダー]で「**受信トレイ(学内システム)**」を選択し、
- ③ 「**今すぐ実行**」ボタンをクリック

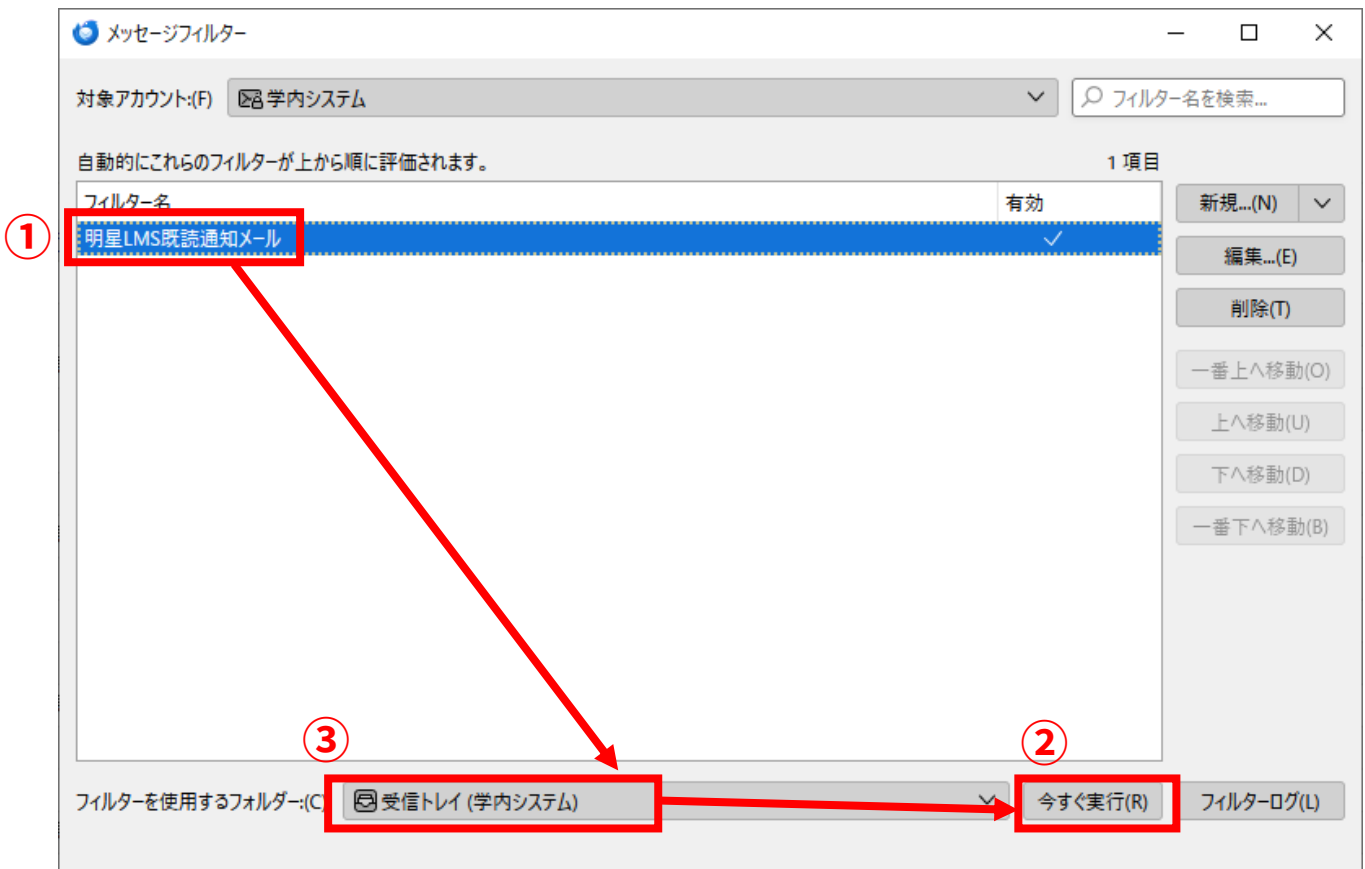

### **※フィルターを手動実行したら正しく動作しているか確認しましょう。**

特定のフォルダーに振り分ける設定をした場合は、指定したフォルダーにメールが移動しているかを確認 できれば OK です。削除する設定にした場合には「ゴミ箱」に入っているかを確認します。 フィルターが動作していない、誤った動作をしている場合には(7)の**[フィルター]一覧で該当のフィル** <mark>ターを選択してから「編集」ボタンをクリック</mark>すれば(6)の編集画面に遷移します。

フィルターが問題なく動作していることが確認できたら設定完了です。

- ⚫ 複数のフィルターを作成する場合には(4)~(7)を繰り返し設定してください。
- ⚫ メッセージフィルターは「作成後に届いたメール」から自動的に振り分けられるので、(7)の手動実行は フィルター作成後の動作確認時だけで OK です。「作成前に届いたメール」は(7)の手動実行時に振り分 けられます。

M365 メールに移行する準備が整いました。ご都合の良いタイミングで続きの作業をお願いいたします。

VPN設定 → 学内設定追加 → M365設定追加 → メール整理 → メール移行 → 学内設定削除

作業

5

### **必須 メールデータを M365 メールに移行します**

過去に送受信したメールを M365 メールでも確認できるようにします

**=この作業が必要な方(再確認)=**

**システム変更前のメールをシステム変更後も手元に保管したい方**を対象とした手順です。 学内システム時代に送受信したメールは不要の場合には本作業を実施する必要はありませんが、その場合、 **2024 年 5 月末の学内システム停止と同時に過去メールの確認もできなくなります**のでご留意ください。 メールデータ移行が不要な方は次の作業まで飛ばしてください。

**=メール移行作業に入られる前にご確認ください=**

- ⚫ メールデータの移行は 2024 年 5 月末までを期限として予定しています。 システム切替日前後は教職員が一斉にメールデータ移行することが見込まれ、一気に大量のメールを 移行しようとすると学内システムがパンクする可能性もあります。移行期間は十分にとっております ので、慌てずに移行するようお願いいたします。
- ⚫ M365 メールで保存できる容量は 100GB(通信教育課程の非常勤教員は 50GB)です。 これは大きなサイズのファイルが添付されたメールが大量に存在しない限りは超えない容量ですが、 以下の手順で M365 メール容量の使用状況を随時確認することができます。
	- ① ブラウザ版 M365 メール(Outlook on the web)にアクセスします <https://outlook.office.com/mail/>
	- ② 画面右上にある歯車アイコンをクリックします

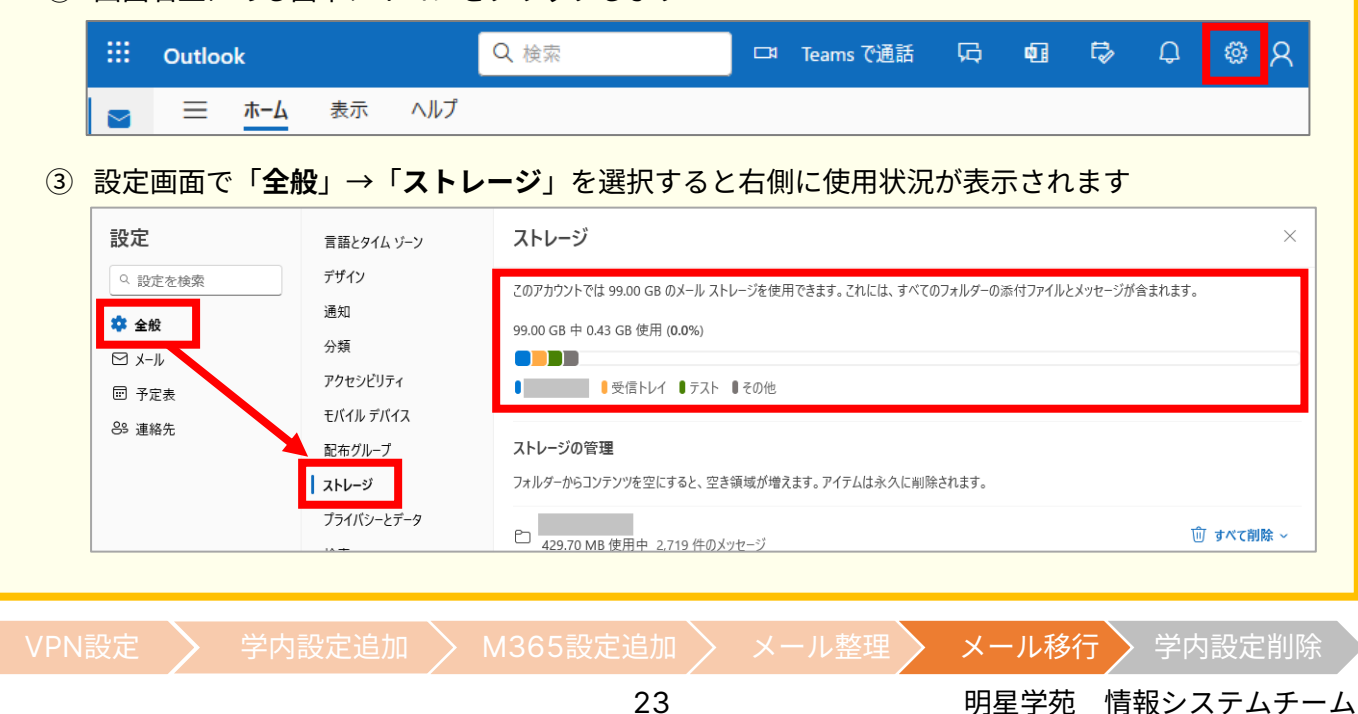

### **(ア)「受信トレイ」「下書き」「送信済みトレイ」のメールを移行します**

メールの移行は一気にできません。フォルダーごとに実施します。 まずは「受信トレイ」「下書き」「送信済みトレイ」といった特別なフォルダーから移行しましょう。

(1) Thunderbird 画面左側一覧から「**学内システム**」ツリーの下にある「**受信トレイ**」をクリックします。

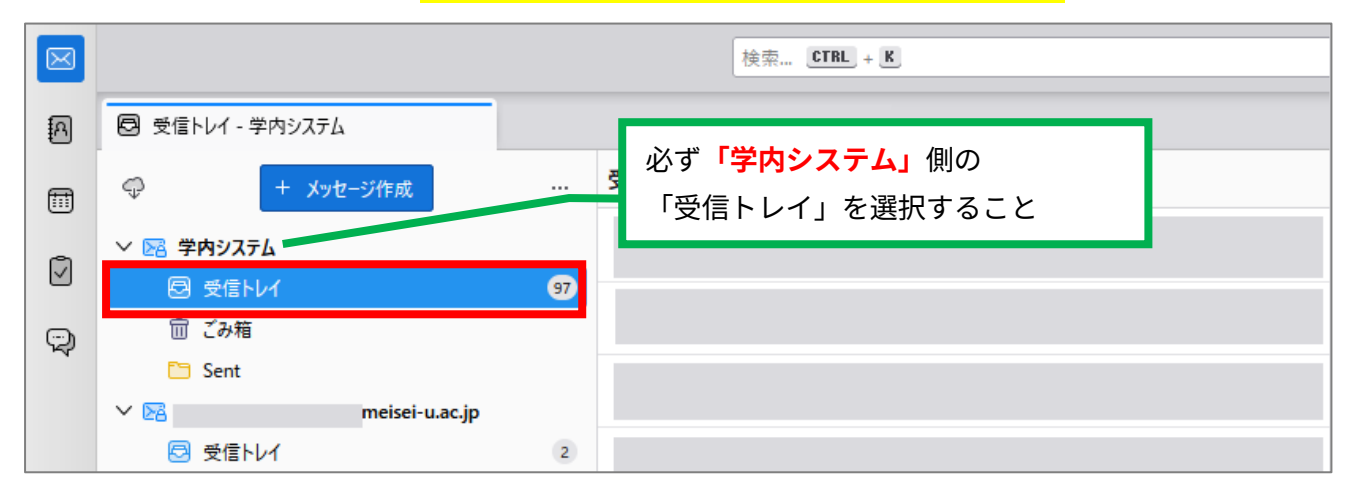

- (2) 右側のメール一覧から移行するメールを選択します。
	- メール数が 1000 通程度であれば全選択(Ctrl キーを押しながら A キーを押す)で OK です。
	- ⚫ 1000 通を超えるメールがある場合は、以下のような手順でおおよそ 1000 通ごとに区切って移行 することを推奨します(そのまま全選択して移行すると時間が非常にかかります)。
		- ① メール一覧の一番上にあるメールの件名をクリック
		- ② メール一覧を下方にスクロールしてだいたい 1000 通程度と思うところで Shift キーを押しな がらメールの件名をクリック(正確に 1000 通にする必要はありません)。

選択されたメールは文字色と背景色が反転します。そのまま次に進みます。

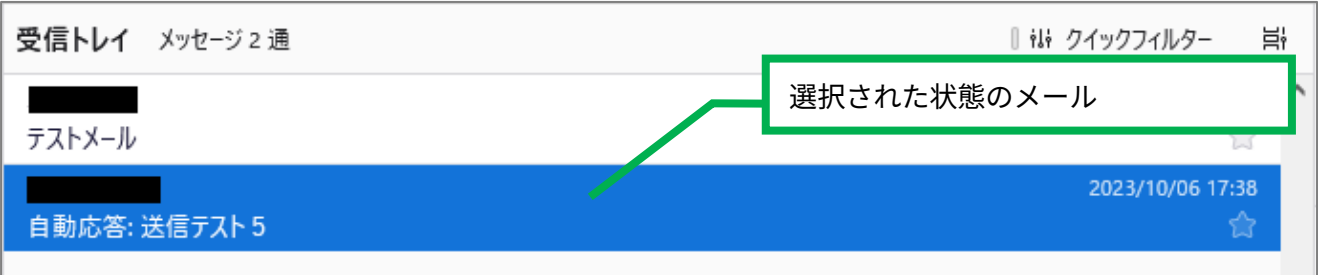

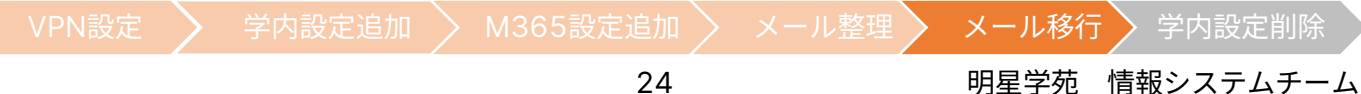

- (3) 選択されたメールの上で右クリックをして、 「**メッセージを移動**」→「**(自身のメールアドレス)**」→「**受信トレイ**」の順に選択します。
	- ➢ この操作を行うと、対象のメールが「学内システム」から「M365 メール」に移動し、**「M365 メー ル」に移動したメールは「学内システム」からは見えなくなります**。 「学内システム」にも残したい場合には**「メッセージを移動」の代わりに「メッセージのコピー」を 行えば OK** ですが、作業中に重複コピーが発生する可能性が高いので**コピーは推奨しません**。

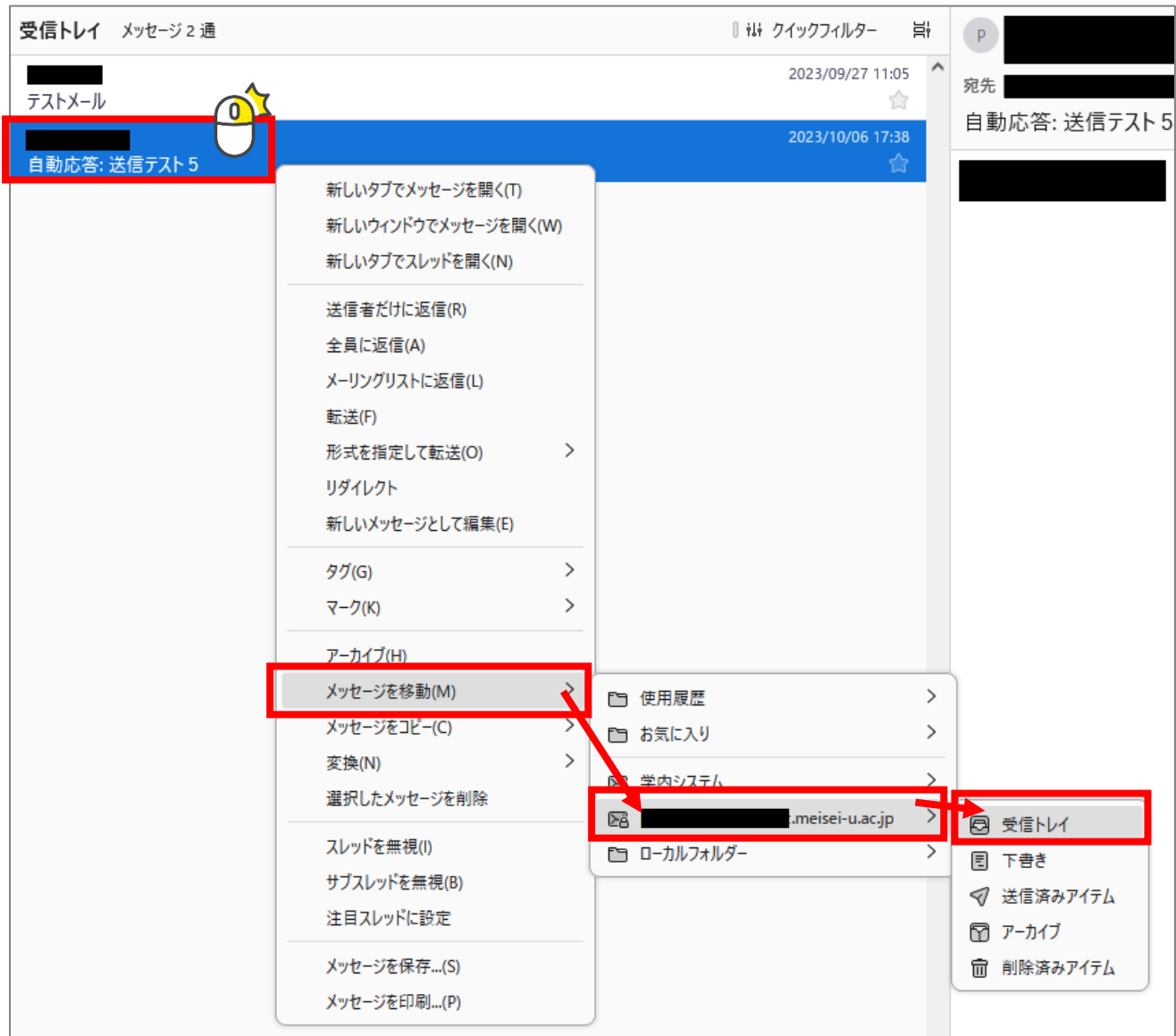

この操作を実施すると、学内システムに保管されていたメールが M365 メールに移動していきます。 1000 通のメールを移動するのに必要な時間は約 20 分程度です。

ただし、多数の教職員が同時に移行すると学内システムに負荷がかかり、

数倍の時間がかかる可能性がありますので、上記の時間はあくまで「目安」としてお考えください。

VPN設定 > 学内設定追加 > M365設定追加 > メール整理 > メール移行 > 学内設定削除

選択したメールがすべて移動するまで、以下の操作は行わないでください。

- Thunderbird を終了する
- ⚫ VPN 接続を切断する
- PC をシャットダウンしたり、スリープしたりする

※Thunderbird で別のフォルダーをクリックしたり、メール送受信したりするのは OK です。 ※Thunderbird のウインドウを最小化して、別のソフトウェアを操作することも OK です。

メール移動中は Thunderbird 画面左下でせわしなく「メッセージをダウンロードしています」という表 示が繰り返されます。この表示が頻繁に出なくなったらメール移動終了の合図です。

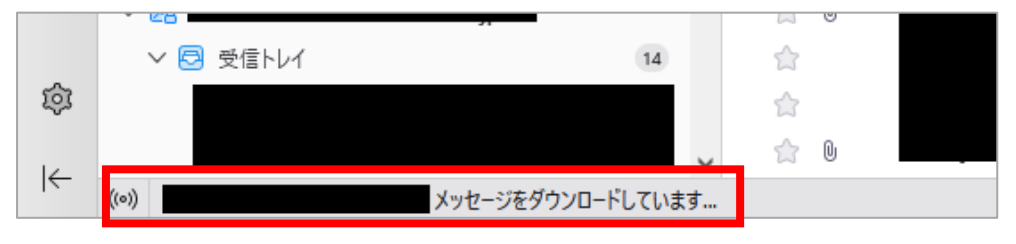

以下のような症状が発生した場合には、一度 Thunderbird を再起動して再度試すか、 少し時間をおいてお試しください(サーバー高負荷のため発生している可能性があります)。

- ✓ 一括移動を繰り返し試しても、M365 メール側にメールが移動できない
- ✓ 途中で「サーバーへの接続がタイムアウトしました」とエラーが表示される
- (4) メール移動が終了したら左側一覧の「**(自身のメールアドレス)**」ツリーの下にある「**受信トレイ**」を確認 しましょう。移動したメールが表示されていたら移動成功です。

### まだ受信トレイ内にメールが残っている場合

(1)~(4)の手順を繰り返し、受信トレイ内のメールをすべて移動しましょう。

- (5) 引き続き「下書き」フォルダーのメールを移動しましょう。 基本的な手順は(1)~(4)と同じですが、(3)でメッセージの移動先を選択する際に、 「**(自身のメールアドレス)**」→「**下書き**」を選択してください。
- (6) 引き続き「送信済みトレイ」フォルダーのメールを移動しましょう。 基本的な手順は(1)~(4)と同じですが、(3)でメッセージの移動先を選択する際に、 「**(自身のメールアドレス)**」→「**送信済みアイテム**」を選択してください。

以上で特別なフォルダーの移行は完了です。 他にも自身で作成したフォルダーが存在する場合には、次の手順を実施してください。

VPN設定 → 学内設定追加 → M365設定追加 → メール整理 → メール移行 → 学内設定削除

26 タンファンステムチーム 明星学苑 情報システムチーム

### **(イ)自身で作成したフォルダーのメールを移行します(メール数が 1000 通程度以下の場合)**

自身で作成したフォルダーに 1000 通程度しかメールが保存されていない場合には、フォルダーごとメールを移 動することができます。

- (7) 左側一覧から「**学内システム**」ツリーの下にある、「**移行したいフォルダー**」を右クリックし、
	- 「**別のフォルダーに移動**」→「**(自身のメールアドレス)**」→「**(自身のメールアドレス)**」を選択します。

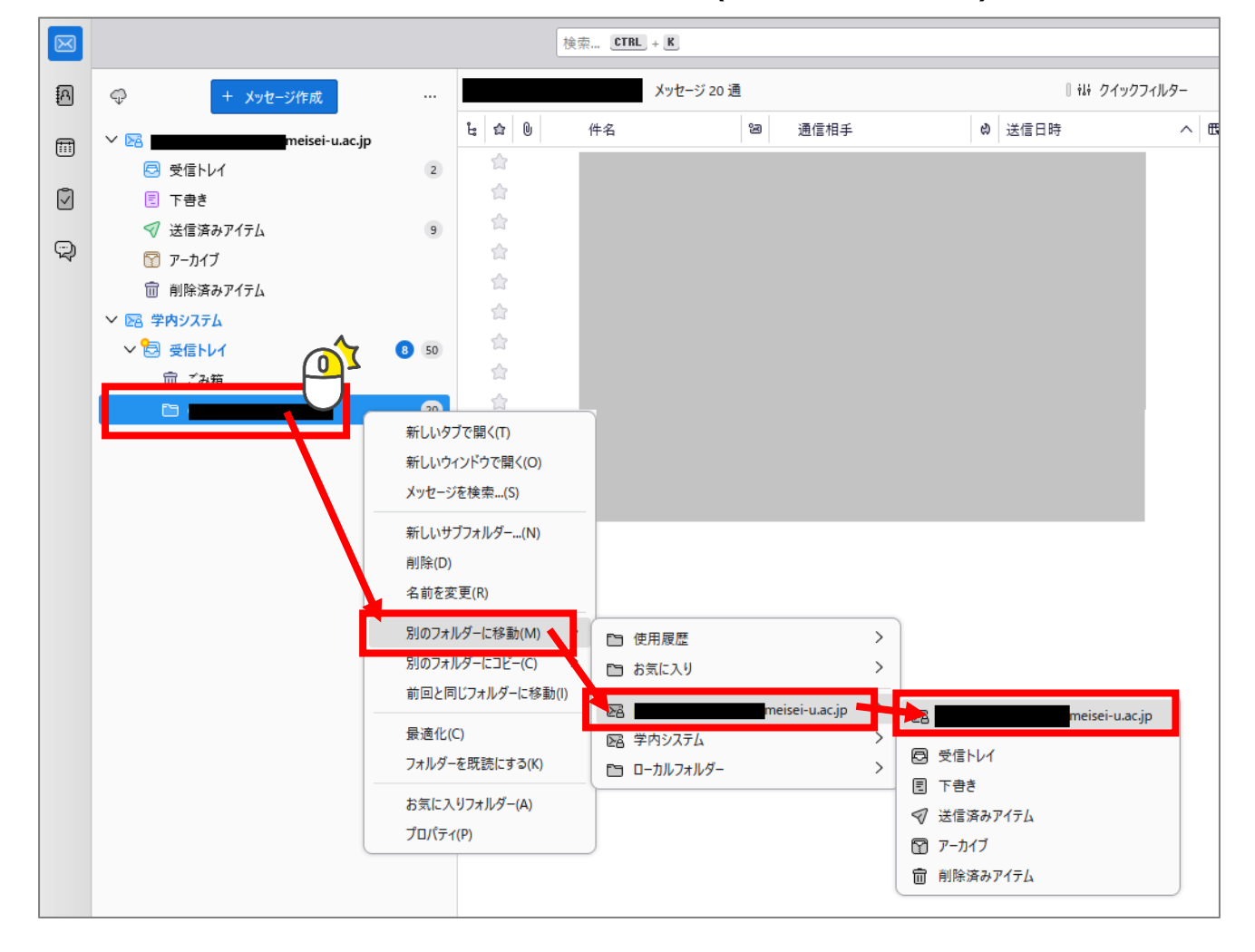

この操作を実施すると、学内システムに保管されていたメールが M365 メールに移動していきます。 かかる時間の目安、注意事項は「受信トレイ」内のメール移動時と同じです。

移動対象のフォルダーが M365 メール上に存在しない場合、メール移動時に併せて自動作成され ますが、しばしば画面右下に「[TRYCREATE] Folder is not found.」といったエラーが表示され、 移動終了してしまいます。その際には(7)と同じ操作を実施すれば移動再開します。

このエラーは移動対象のフォルダー配下にサブフォルダーが存在する時によく発生します。

(8) メール移動が終了したら左側一覧の「**(自身のメールアドレス)**」ツリーの下にある「**(移行したフォルダ ー)**」を確認しましょう。メールが表示されていたら移動成功です。

他にも 1000 通以下のメールが保管されているフォルダーがあれば、順に移行してください。

### **(ウ)自身で作成したフォルダーのメールを移行します(メール数が 1000 通以上の場合)**

自身で作成したフォルダーに 1000 通以上メールが保存されている場合には、フォルダーまるごと移行すること は難しいので、「受信トレイ」の時と同様にメールを選択して移動する必要があります。

(9) 左側一覧の「**(自身のメールアドレス)**」**ツリーの一番上(自身のメールアドレス部分)**を右クリックして 「**新しいフォルダー**」をクリックします。

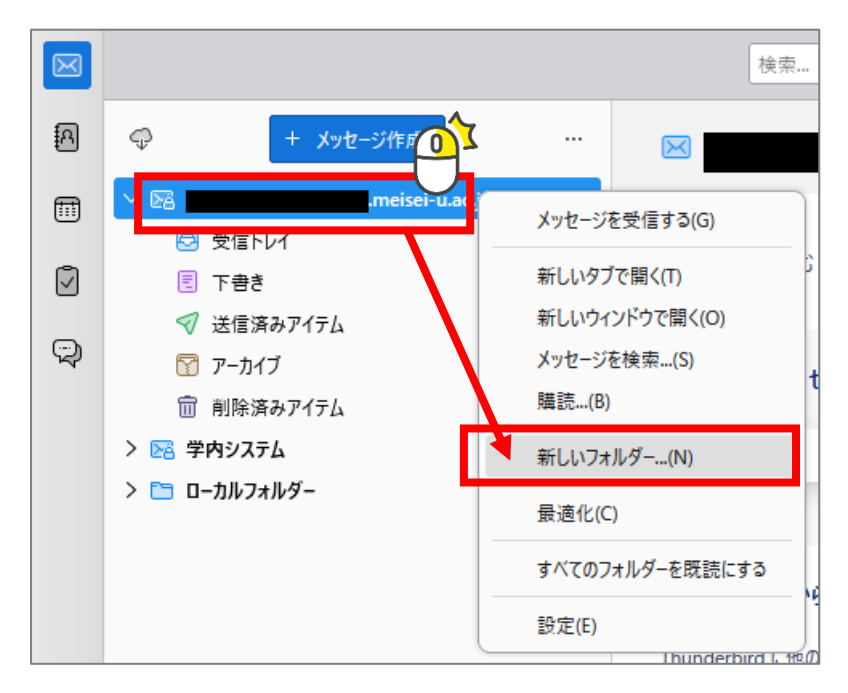

(10) 表示された小さな画面で新しいフォルダーの「名前」を 入力し、「フォルダーを作成」ボタンをクリックします。

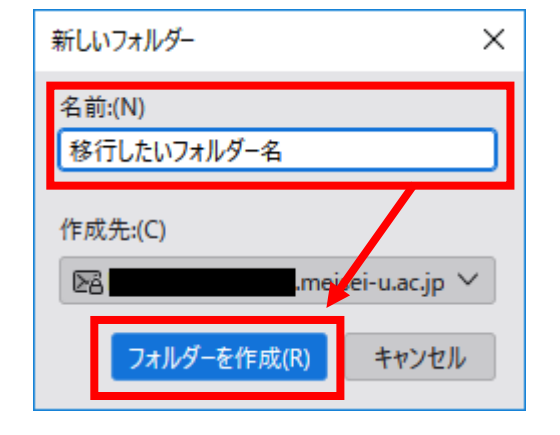

VPN設定 → 学内設定追加 → M365設定追加 → メール整理 → メール移行 → 学内設定削除

28 タッチ 明星学苑 情報システムチーム

- (11) メール移動の手順は「受信トレイ」の時と同じです。(1) ~ (4) を繰り返せば OK ですが、(3) で メッセージの移動先を選択する際に、「**(自身のメールアドレス)**」→「**(10)で作成したフォルダー**」を選択 してください。
- (12) メール移動が終了したら左側一覧から「**(自身のメールアドレス)**」ツリーの下にある「**(10)で作成した フォルダー**」を確認しましょう。メールが表示されていたら移動成功です。

他にも 1000 通以上メールが保管されているフォルダーがあれば、順に移行してください。

### **(エ)「アーカイブ」のメールを移行します**

「アーカイブ」は Thunderbird 上で特別なフォルダーに 指定されており、「アーカイブ」まるごと移行することが できませんので、「アーカイブ」フォルダーにぶら下がる 「年」フォルダーごとに移行します。

「アーカイブ」ごと移行はできません

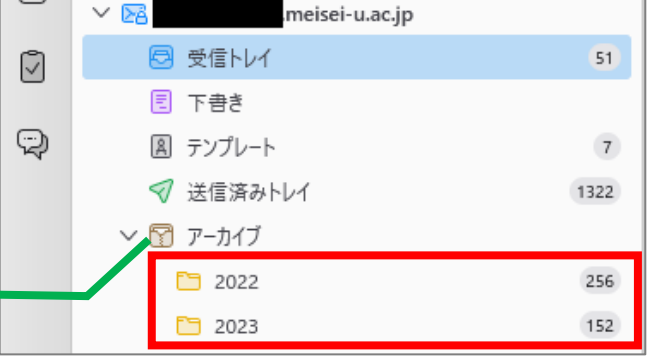

▼ 移行したい「年」フォルダーに保管されているメール数がおおよそ 1000 通以下の場合

(イ)自身で作成したフォルダーのメールを移行します (メール数が 1000 通程度以下の場合) と同じ手順で移 行できます。(7) ~ (8) を実行すれば OK ですが、(7) でフォルダーの移動先を指定する際に、 「**(自身のメールアドレス)**」→「**アーカイブ**」を選択してください。

▼ 移行したい「年」フォルダーに保管されているメール数がおおよそ 1000 通以上の場合

(ウ)自身で作成したフォルダーのメールを移行します(メール数が 1000 通以上の場合)と同じ手順で移行で きます。(9)~(12)を実行すれば OK ですが、(9)でフォルダーを作成する際に、

「**(自身のメールアドレス)**」**ツリーの下にある「アーカイブ」フォルダー**を右クリックして新しいフォルダーを 作成してください。

以上でメールデータの移行は完了です。

- ⚫ 必要なメールをすべて M365 メール側に移行したら学内システムの設定は不要となります。 この機会に M365 メールは Thunderbird を利用される場合は次の作業を実施してください。
- ⚫ **ブラウザ版 M365 メール(Outlook on the web)のみを使用する場合には、Thunderbird 自体不要とな ると思いますが、アドレス帳データにも Thunderbird を利用しますので、アドレス帳移行を希望される場 合にはこのタイミングでアンインストールはしないでください。**

VPN設定 → 学内設定追加 → M365設定追加 → メール整理 → メール移行 → 学内設定削除

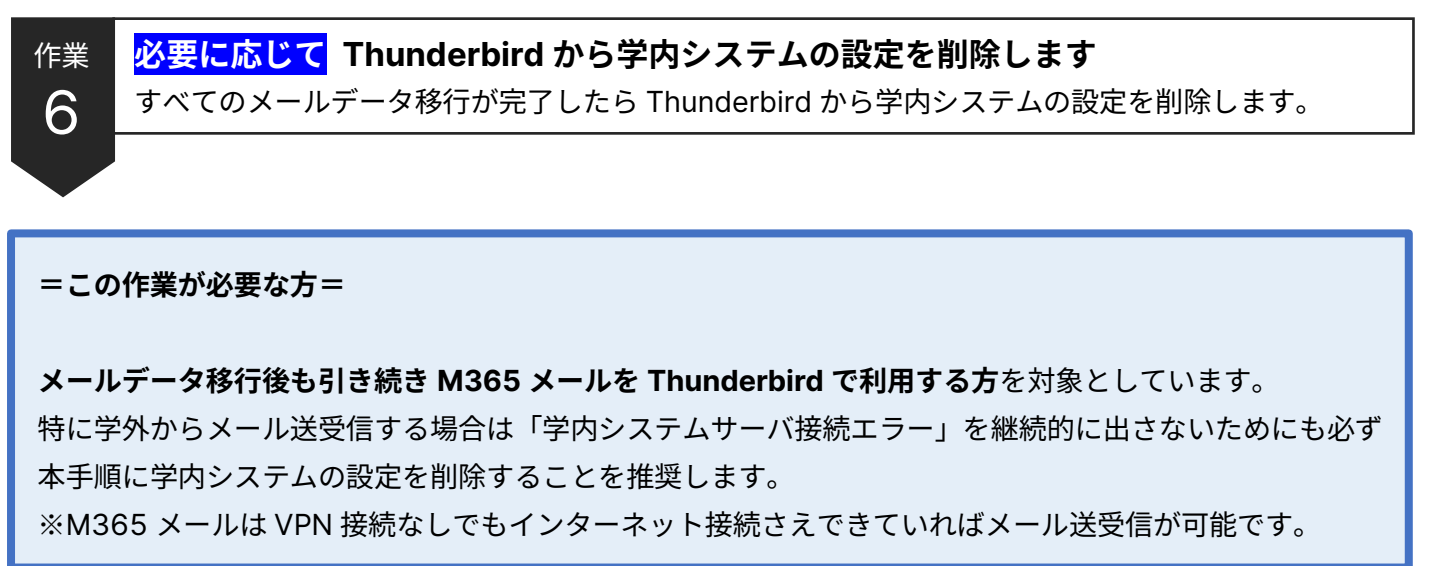

(1) 画面左側の一覧で「**学内システム**」をクリックし、右側にある「**アカウント設定**」をクリックします。

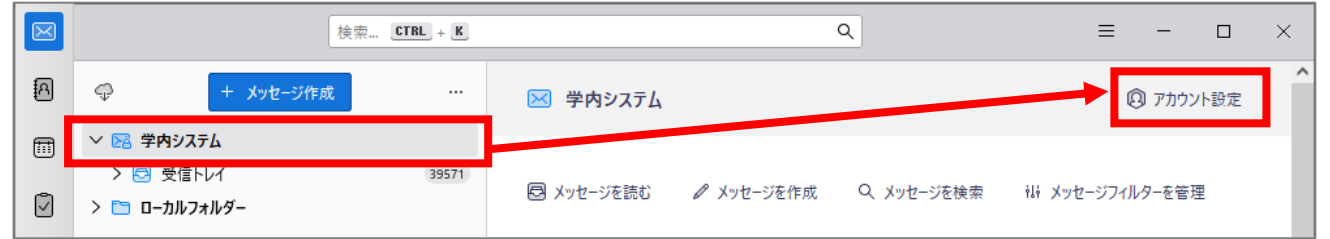

- (2) [アカウント]設定画面の左側一覧で「学内システム」を選択してから
	- 「アカウント操作」ボタン→「アカウントを削除」を実行します。

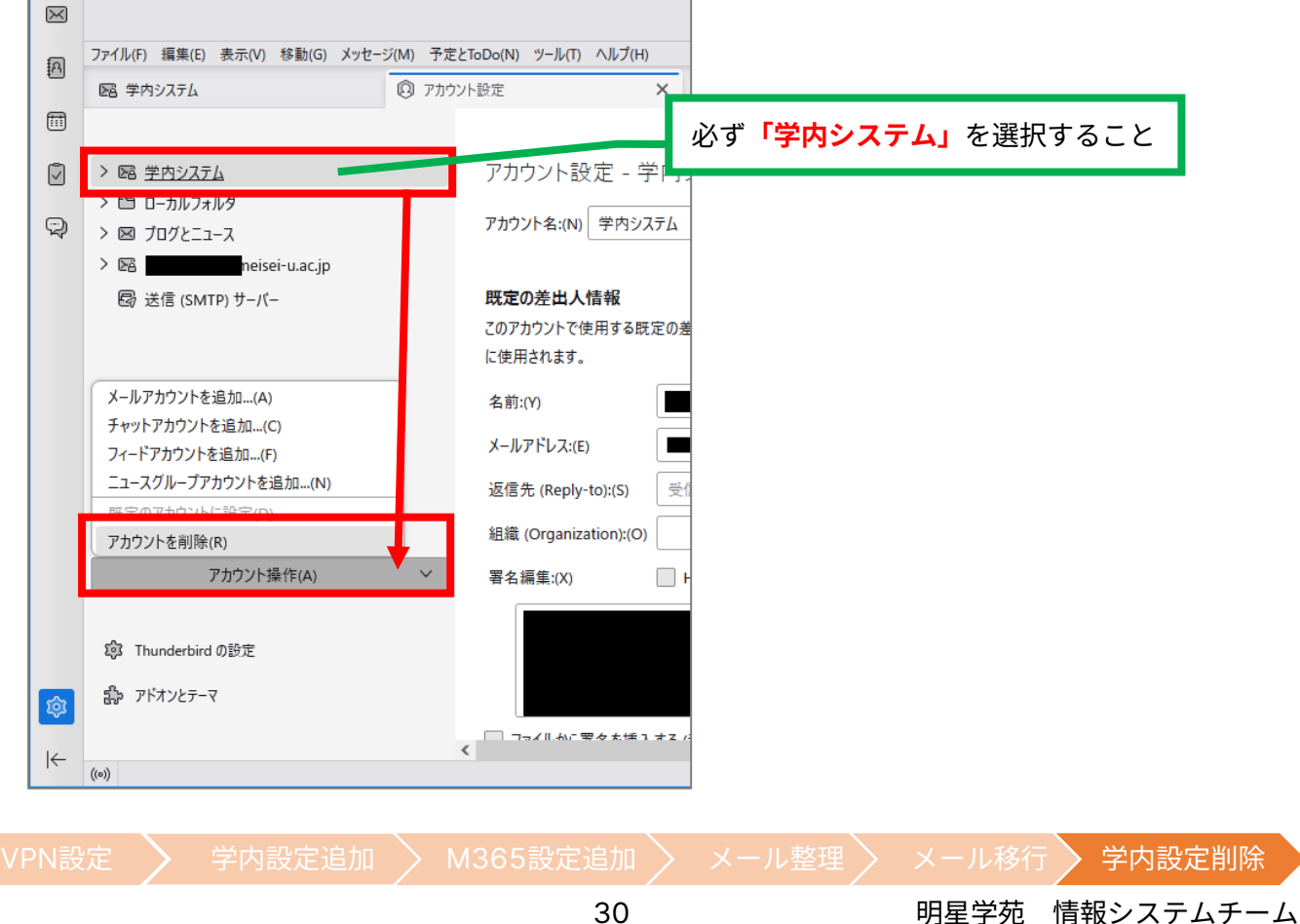

(3) [アカウントとデータの削除]画面が表示されるので、

**「学内システム」のアカウントが削除対象になっていることを確認**し、「**削除**」ボタンをクリックします。 ※メッセージデータを削除のチェックは入れなくて OK です。

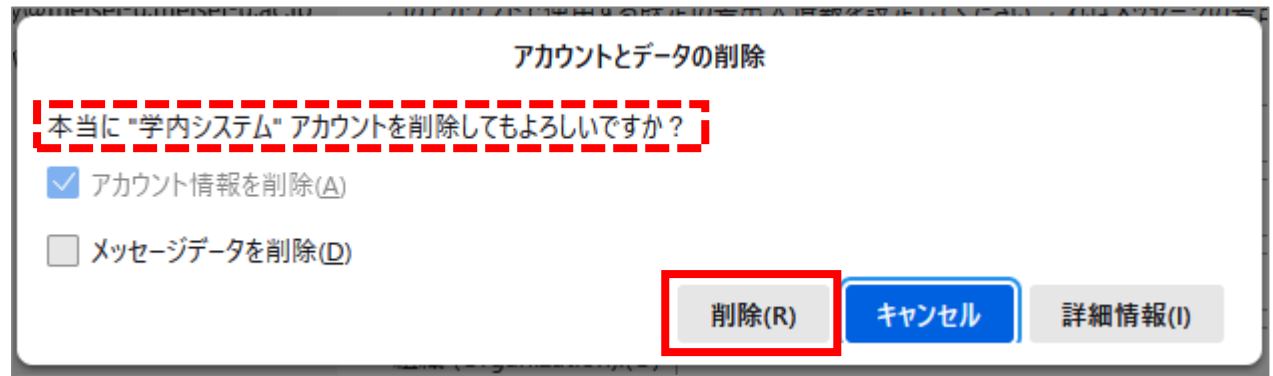

以上で学内システムの設定削除は完了です。

以降、メールの送受信に VPN 接続は不要となります。

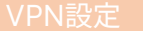

**必須 StarNet メール、roundcube からアドレス帳データを出力します** 移行するアドレス帳データをファイルとして保存します。 作業 7

StarNet や roundcube に登録したアドレス帳をファイルとして出力し、メールソフトに移行する手順をご案内 します。ご自身の利用状況に応じて作業をお願いいたします。

(ア)StarNet からアドレス帳を CSV ファイルとして出力します ※StarNet にアドレス帳登録したことがない場合には(5)まで飛ばしてください。

(1) StarNet にアクセスし、メインメニューから「共有アドレス帳」を選択します。

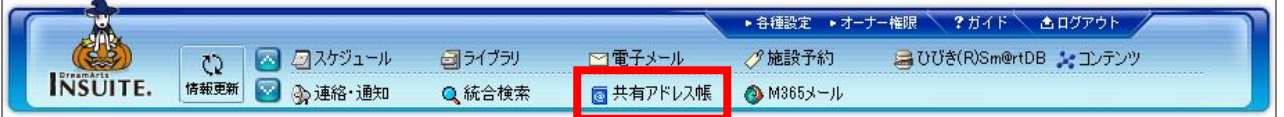

- (2) 左側メニューから「**CSV 出力**」を選択し、[共有アドレス]タブで以下のように指定します。
	- ⚫ 登録グループ:**プライベート**
	- ⚫ 区切り文字:**カンマ**
	- ⚫ CSV ファイルの文字コード:**Shift\_JIS**
	- ⚫ 出力形式:「出力データをダブルクォートで囲む」に**チェックを入れる**

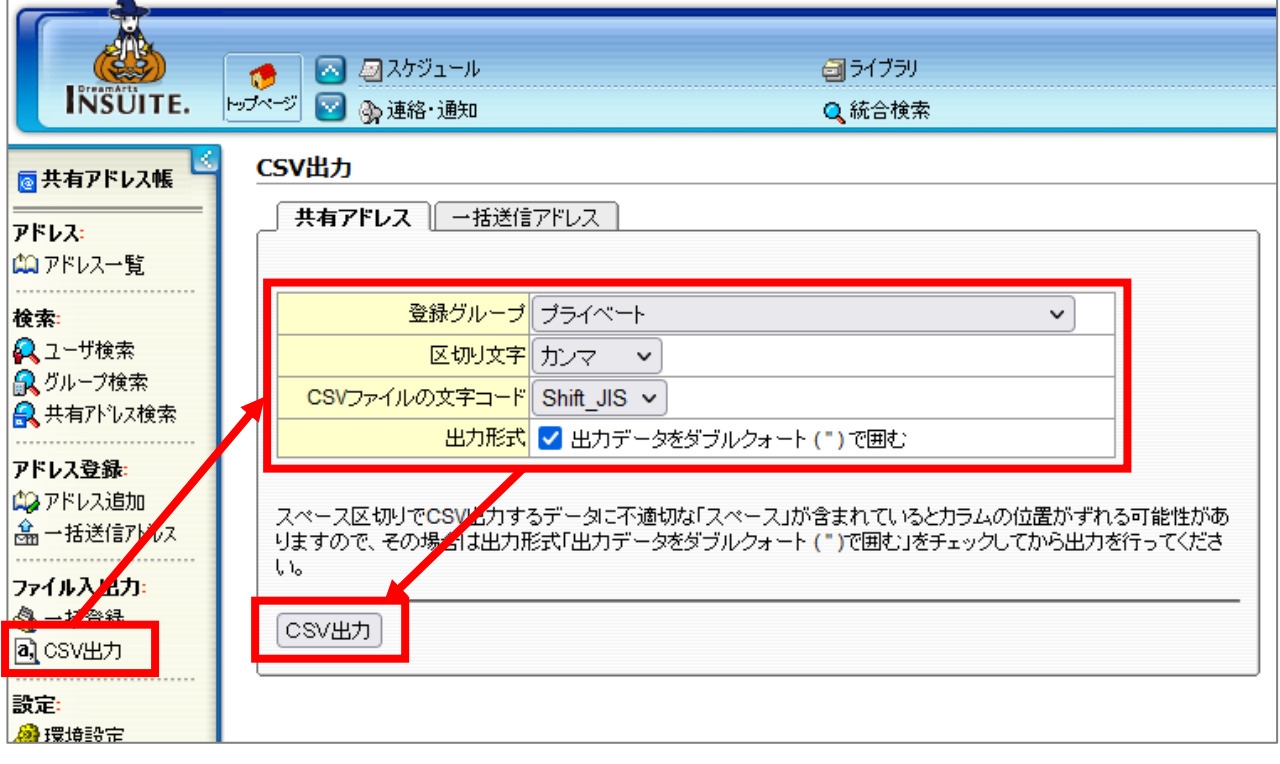

正しく指定したら「CSV 出力」ボタンをクリックします。

(3) 「ダウンロード」ボタンをクリックします。

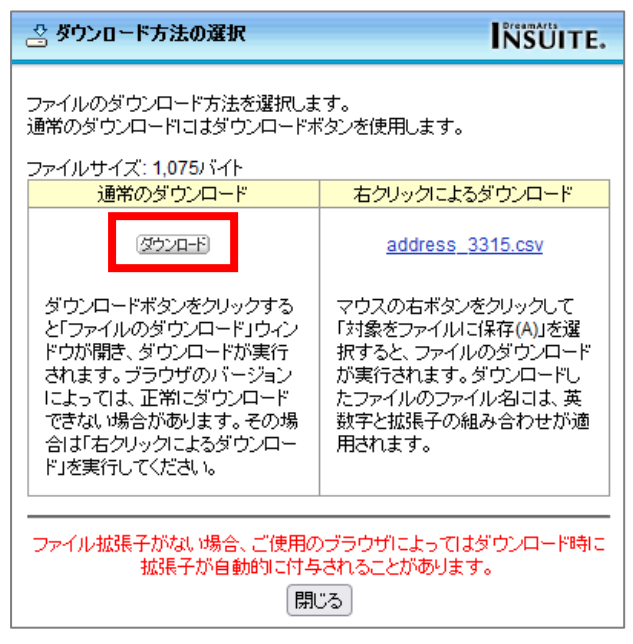

(4) PC のダウンロードフォルダーに今しがたダウンロードしたファイルが保存されているか確認します。 ファイル名は都度自動生成されるため固定値ではありませんが、address\_XXXX.csv というファイル名 で保存されているはずです。

StarNet からアドレス帳を CSV ファイルとして出力する作業は以上です。

(イ)roundcube からアドレス帳を TSV ファイルとして出力します ※roundcube にアドレス帳登録したことがない場合には次作業まで飛ばしてください。

(5) roundcube にログインし、画面右上にある「連絡先」をクリックします。 続けて、エクスポートの右側にある▼ボタンをクリックし、「すべてエクスポート」をクリックします。

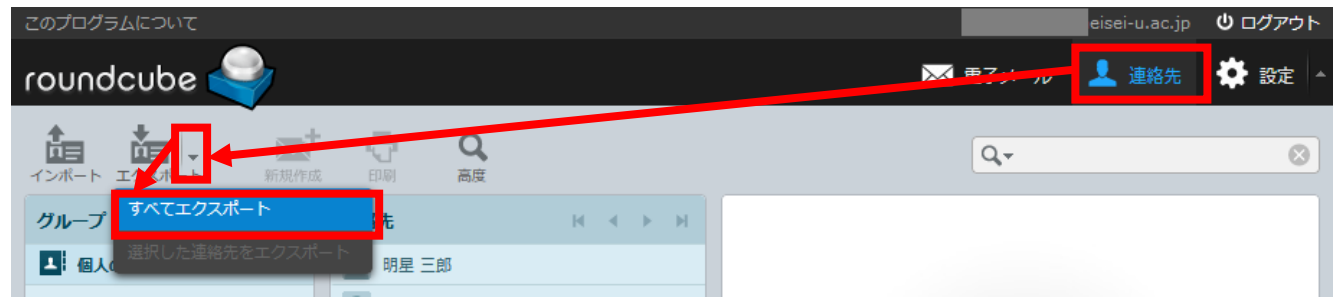

(6) PC のダウンロードフォルダーに **contacts.vcf** というファイルが保存されているか確認します。 (ファイル名の拡張子を表示させていない場合には **contacts** というファイル名になっています) 保存されていたら次の作業に進みましょう。

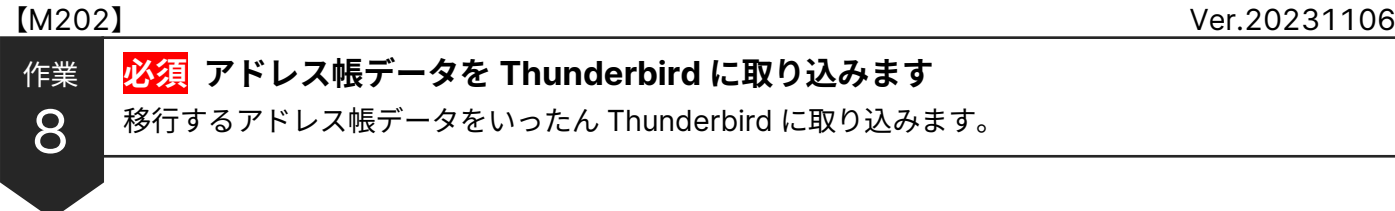

※本手順は Thunderbird がインストールされていることを前提としてご案内しています。

(1) 左のアイコンから「**アドレス帳**」をクリックし、続けて「**インポート**」をクリックします。 (左側にアイコンがない場合にはメニューバーの「**ツール**」→「**アドレス帳**」でも OK です)

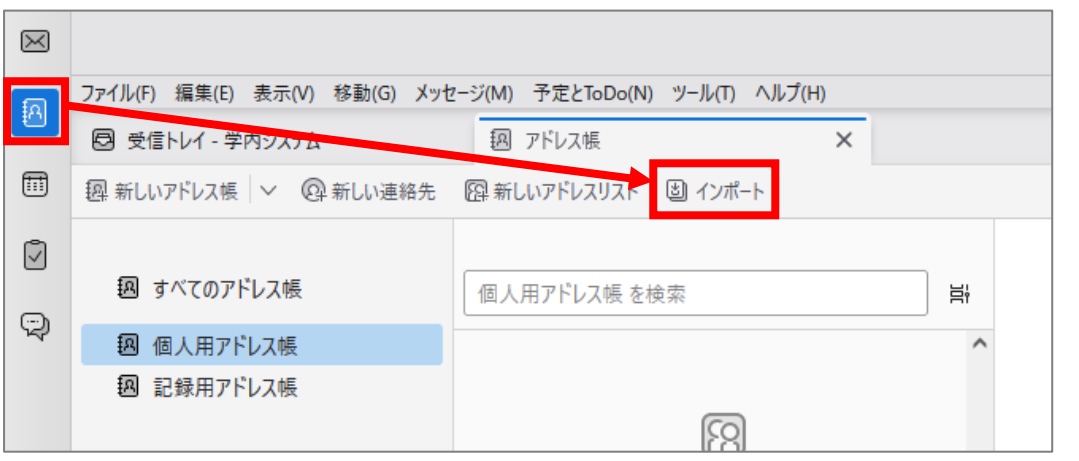

- (2) [アドレス帳のインポート]でインポートするファイルのコンテンツの種類を選択する画面で、 作業7で出力したファイルの形式を選択します。
	- ⚫ StarNet メールから出力した場合:「**カンマまたはタブ区切りのファイル(.csv, .tsv)**」を選択
	- ⚫ roundcube から出力した場合:「**vCard ファイル(.vcf, .vcard)**」を選択

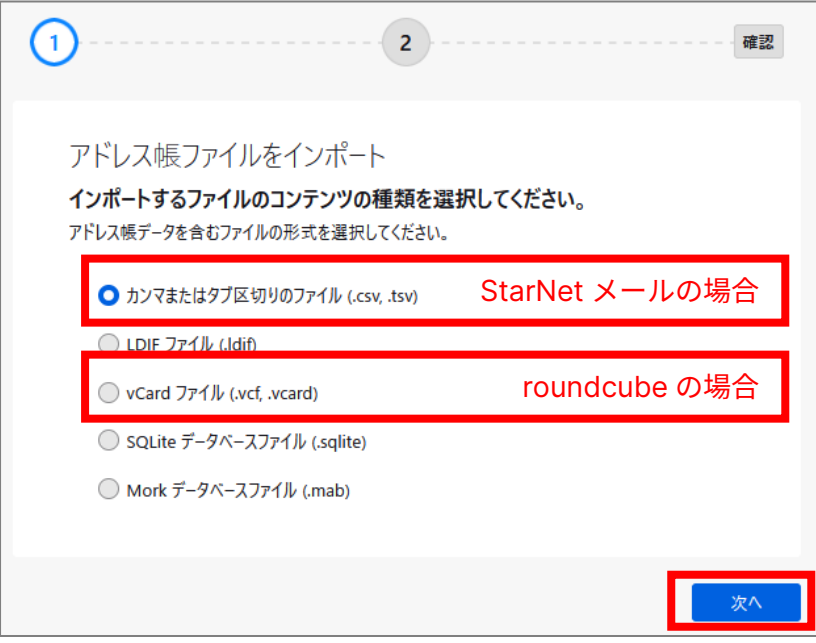

選択したら「**次へ**」をクリックします。

- (3) ファイル選択画面が表示されたら、(3)~(4)でダウンロードしたファイルを選択します。
- (4) StarNet メールから出力したファイルを取り込む場合、追加で作業が発生します。 項目名の割り当てを行う画面が表示されたら、まず**右側のチェックをすべて外します**。 ※roundcube の場合には本手順は不要なので(7)まで飛ばしてください。

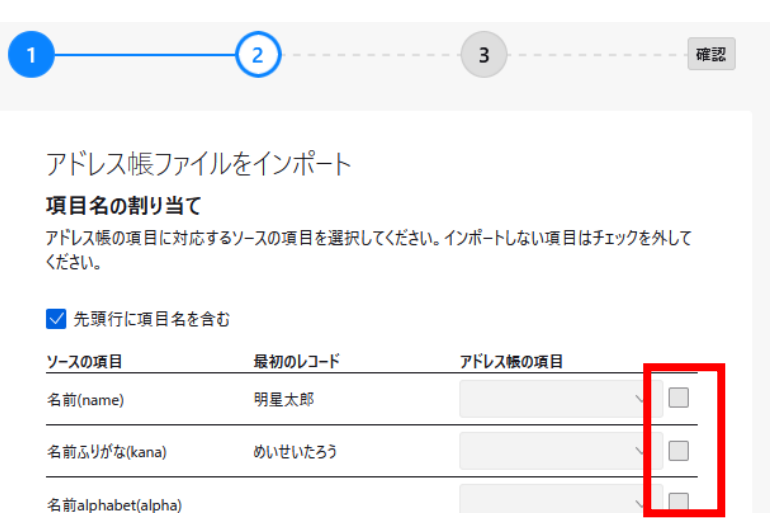

- (5) 次に[ソースの項目]と[最初のレコード]を参照しながら
	- ① 移行する必要のある項目の[アドレス帳の項目]欄で該当する項目名を選択し、
	- ② ①の右側にチェックを入れます。

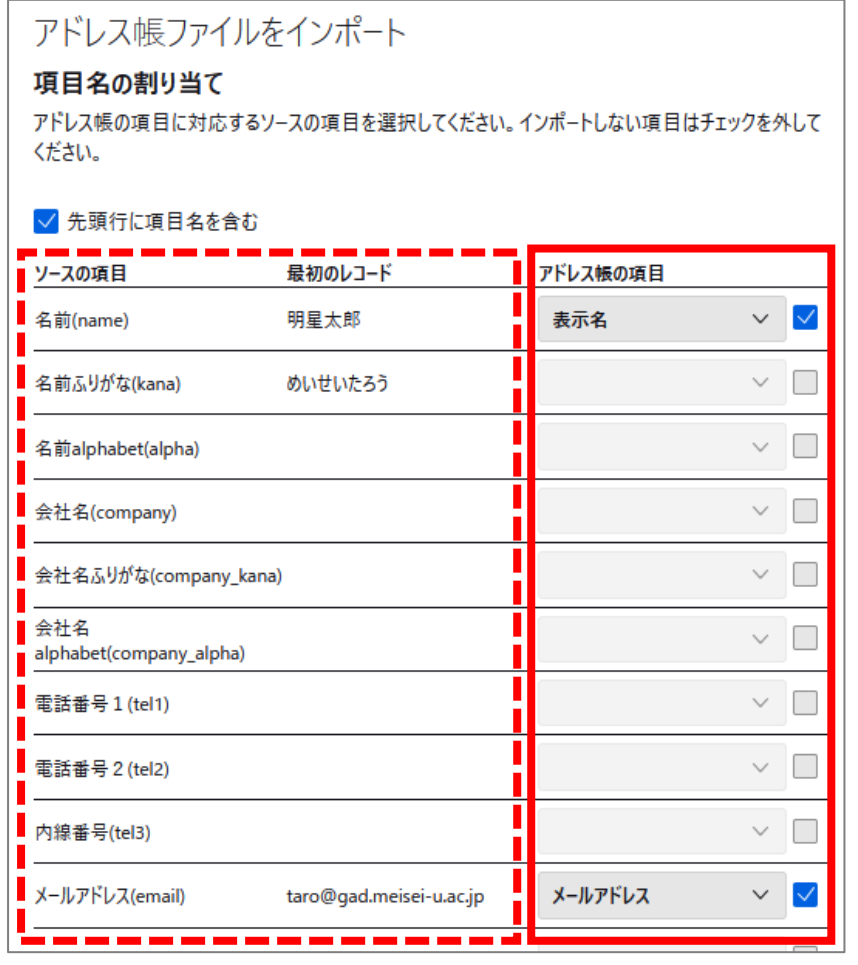

必要最低限で差し支えなければ、上記のように設定すると良いでしょう。

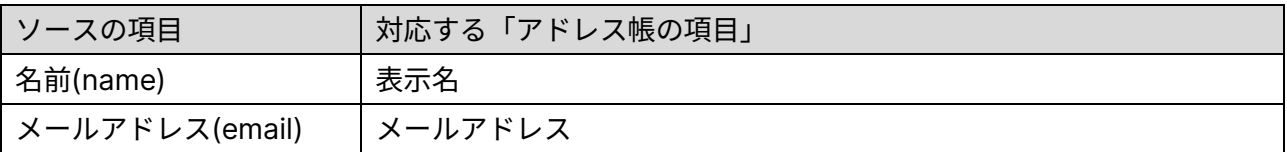

- (6) 設定できたら画面最下部にある「**次へ**」ボタンをクリックします。
- (7) インポート先に「**個人用アドレス帳**」を選択して、「**次へ**」ボタンをクリックします。

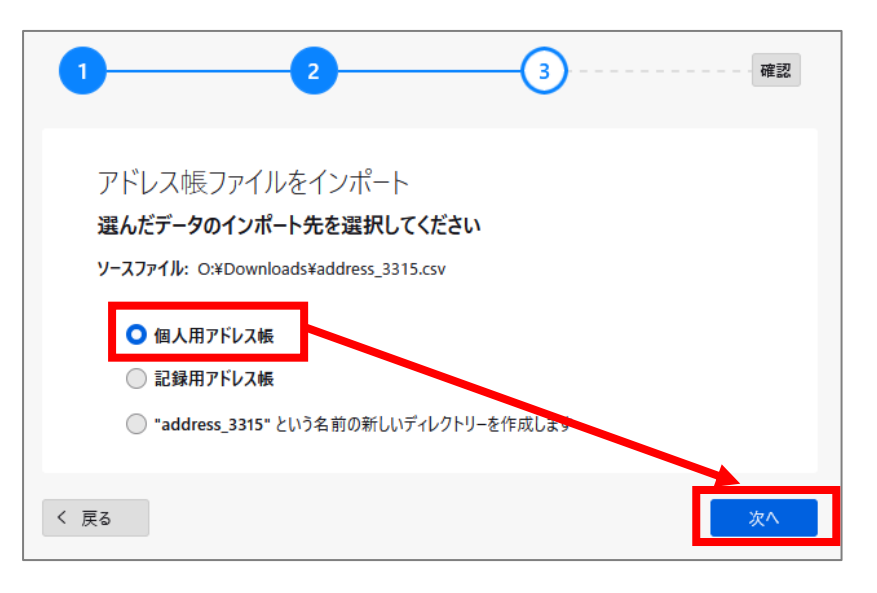

- (8) インポート最終確認画面が表示されるので、そのまま「インポート開始」ボタンをクリックします。
- (9) インポートが完了したら「完了」ボタンをクリックして、 [個人用アドレス帳]にアドレス帳が移行でき ているか確認します。確認ができたら移行完了です。

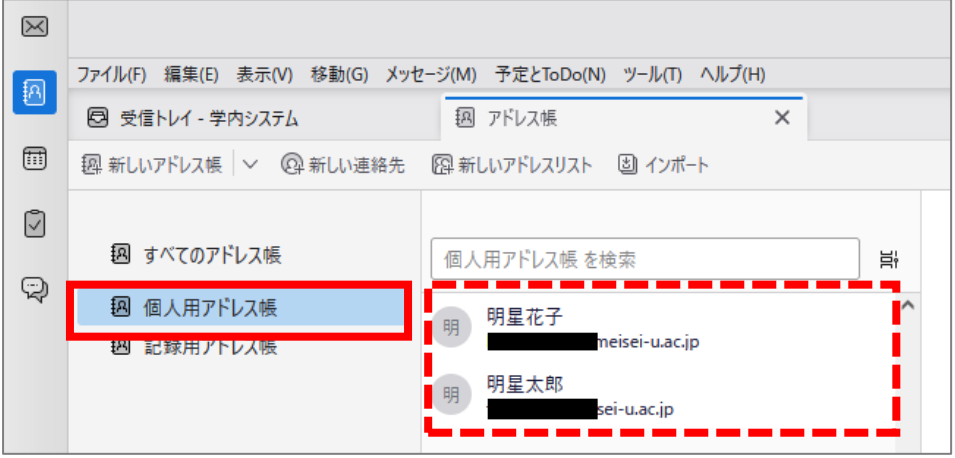

今回移行したアドレス帳はお使いの Thunderbird でのみ利用できます。 Outlook on the web で利用する場合には引き続き次の作業をします。

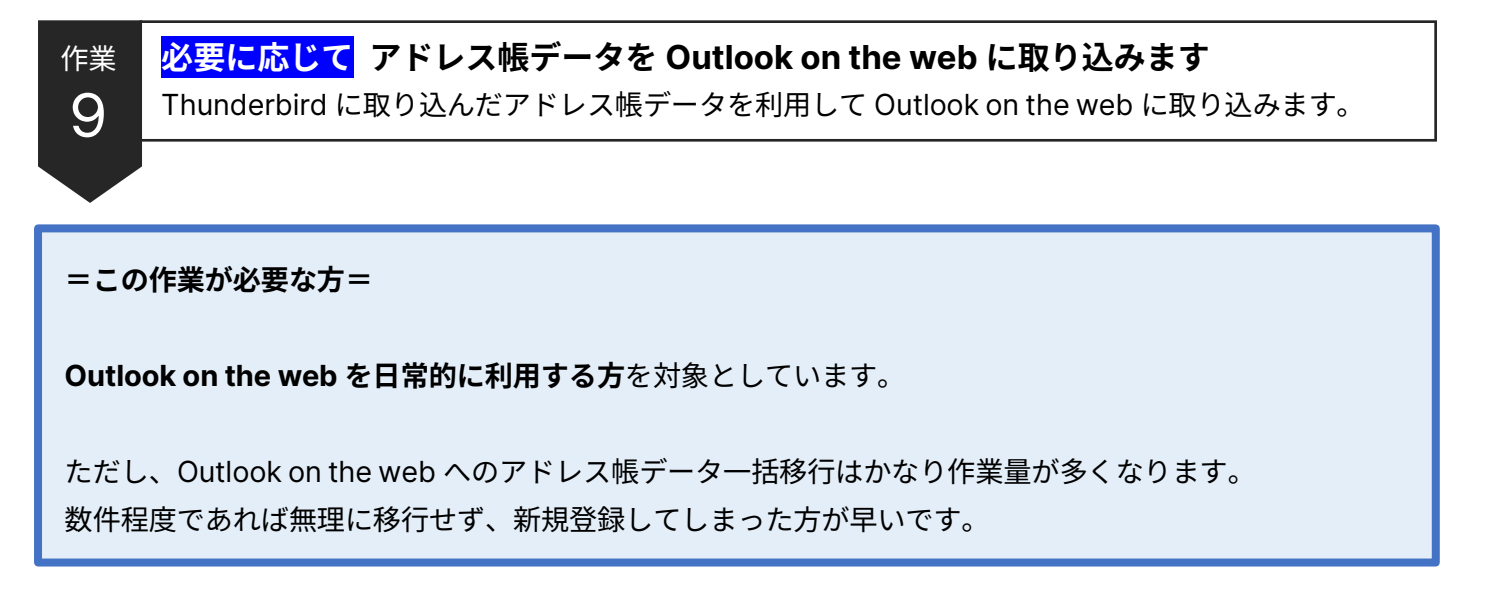

### (ア)Thunderbird に取り込んだアドレス帳データを改めてファイル出力します

(1) Thunderbird で左側の「**アドレス帳**」アイコンをクリックし、[個人用アドレス帳]の上で右クリックして 「**エクスポート**」を選択します。

(左側にアイコンがない場合にはメニューバーの「**ツール**」→「**アドレス帳**」でも OK です)

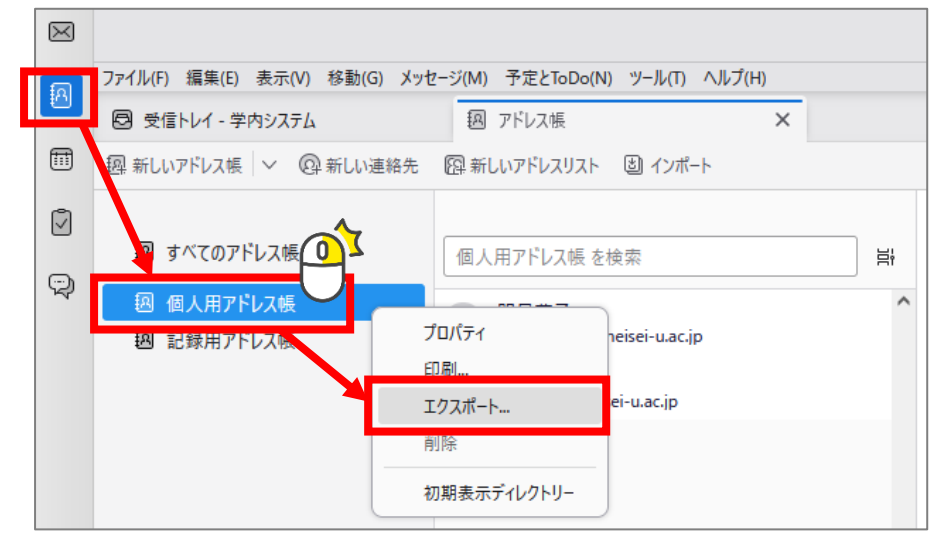

- (2) ファイルの保存先を指定できるダイアログが表示されるので、保存先を指定します。 わかりやすい場所であればどこでも OK です。**ファイル名は変更しません。**
- (3) 「保存」ボタンをおしたら、(2)で指定したフォルダーに 個人用アドレス帳.csv があるか確認します。 (拡張子を非表示にしている場合には **個人用アドレス帳** というファイル名です)。

ファイルが確認できたら、引き続き「(イ)Outlook on the web でアドレス帳一括登録するためのひな形 を取得します」の作業を実施します。

### (イ)Outlook on the web でアドレス帳一括登録するためのひな形を取得します

- (4) Outlook on the web にサインインします。 **<https://outlook.office.com/mail/>**
- (5) 左のアイコンから「**連絡先**」をクリックし、続けて、「新しい連絡先」をクリックします。

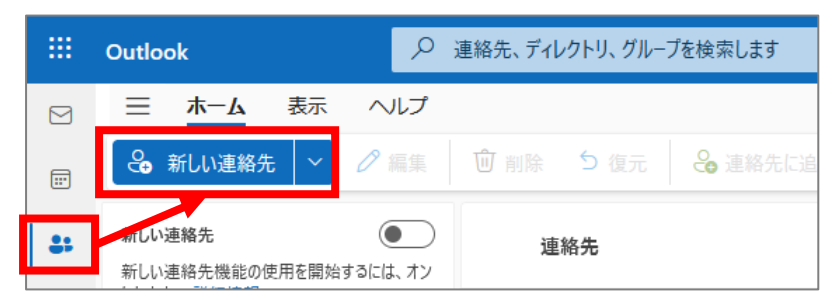

(6) 今から作成する連絡先は移行用データを作成するための一時的なものとなりますので、 [名]の項目に適当な名前を入力する程度で良いです。今回は「A」と入力しました。 入力できたら最下部の「保存」ボタンをクリックします。

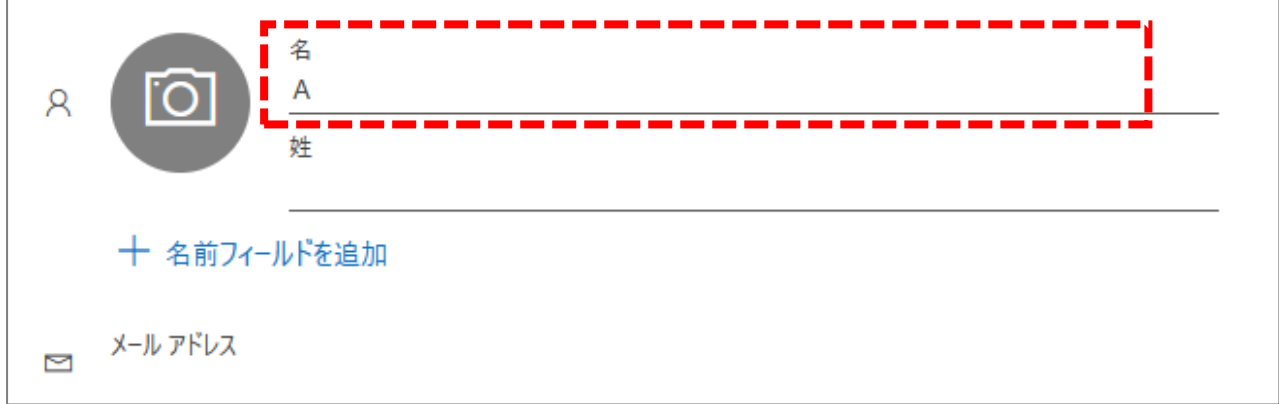

(7) 連絡先に(6)で作成したものが表示されたことを確認したら、

画面右側あたりにある「**連絡先の管理**」から「**連絡先をエクスポート**」をクリックします。

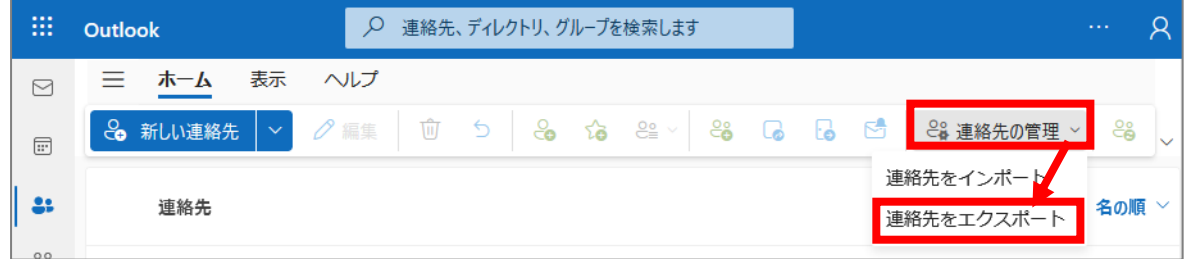

(8) [連絡先のエクスポート]でどの連絡先をエクスポートするか選択する画面が表示されますが、そのまま 「エクスポート」ボタンをクリックします。ダウンロードフォルダーに **連絡先.csv** ファイルがあることを 確認します(拡張子を非表示にしている場合には **連絡先** というファイル名です)。

(ウ)Outlook on the web でアドレス帳一括登録するためのファイルを作成します

- (9) これまでの作業で保存した以下ふたつのファイルを Excel で開きます。
	- ⚫ (2)で Thunderbird から出力した **個人用アドレス帳.csv**
	- ⚫ (7)で Outlook on the web から出力した **連絡先.csv**
- (10) これから **連絡先.csv** のファイルに **個人用アドレス帳.csv の内容をコピー&ペースト**していきます。 **※ファイルを逆にすると Outlook on the web に正しく取り込めないので気をつけてください。**

転記する内容は「**名前**」と「**メールアドレス**」です。追加で任意の項目を移行してももちろん OK です。 **個人用アドレス帳.csv** に記載されている内容を、**連絡先.csv** の指定箇所にコピーします。

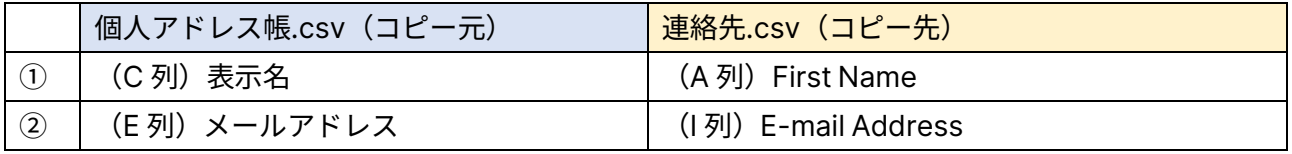

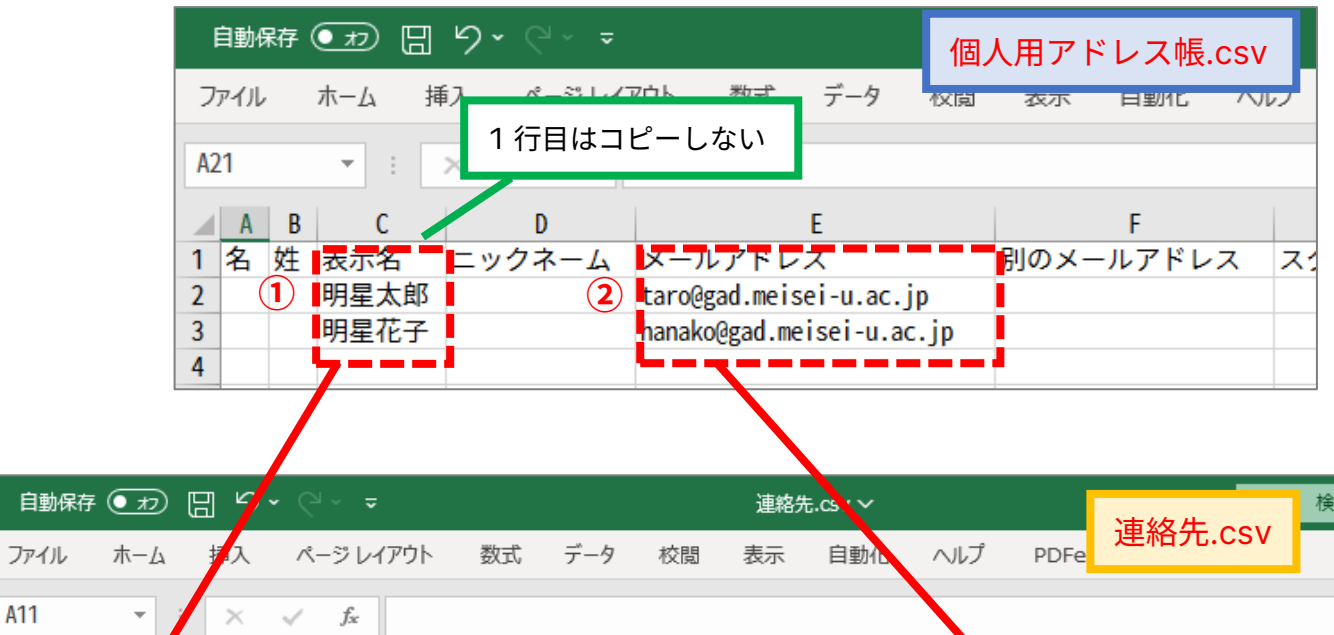

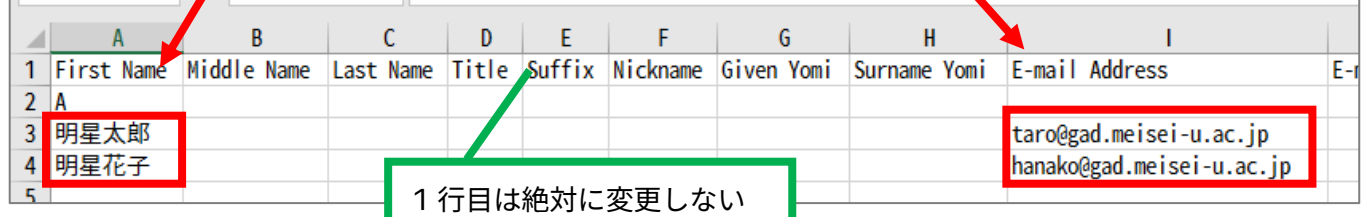

(11) 必要な情報をコピーできたら連絡先.csv を保存します。 保存できたら実際に Outlook on the web にインポートしていきます。

┑

### (ウ)Outlook on the web でアドレス帳を一括登録します

(12) Outlook on the web で右アイコンから「**連絡先**」をクリックし、

画面右側あたりにある「**連絡先の管理**」から「**連絡先をインポート**」をクリックします。

![](_page_39_Picture_133.jpeg)

(13) [連絡先をインポート]で CSV ファイルをアップロードする画面が表示されたら、

「**参照**」から(11)で作成した**連絡先.csv** を選択して「**インポート**」ボタンをクリックします。

![](_page_39_Picture_134.jpeg)

- (14) インポートした CSV ファイルが文字化けしていないか確認画面が表示されます。 問題なければ「**OK、続行します**」をクリックします。
- (15) 自動的に CSV ファイルがアップロードされ、連絡先に登録されます。 「終了しました」と表示が出たら一括登録完了です。「閉じる」ボタンをクリックし、 [連絡先]にアドレス帳のデータが移行できていることを確認してください。 ※[連絡先]にアドレス帳が表示されるまで少しタイムラグがあります。 表示されていなくても慌てずに少し待ってみましょう。

(16) 最後に(6)で登録した仮のデータを削除しましょう。

追加した連絡先を右クリックして「**削除**」を選択します。

![](_page_40_Figure_4.jpeg)

(17) 本当に削除して良いか最終確認画面が表示されるので、問題なければ「**削除**」をクリックします。

以上でアドレス帳データの移行は完了です。おつかれさまでした。